# **CTP Pro**

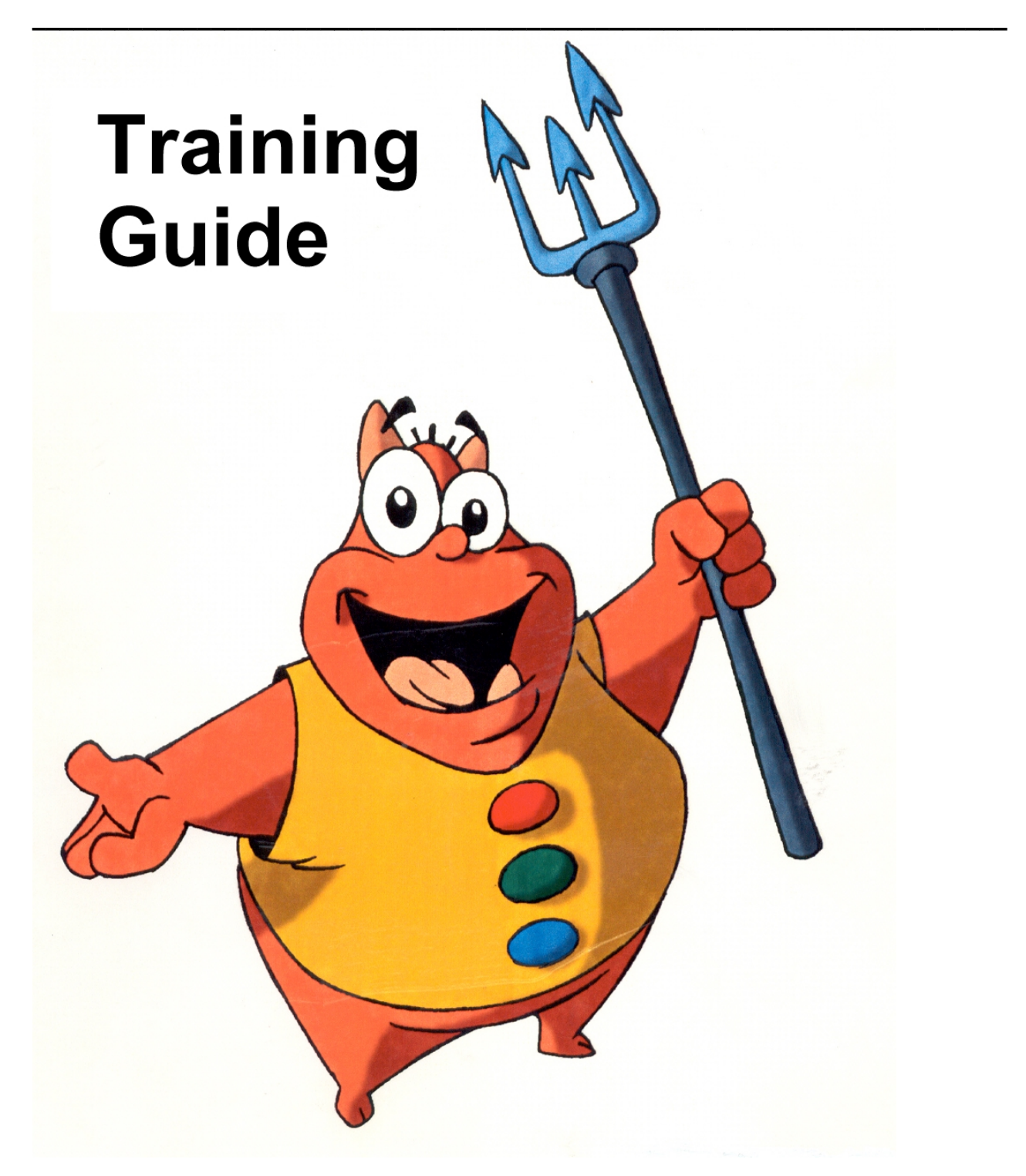

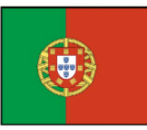

# Índice analítico

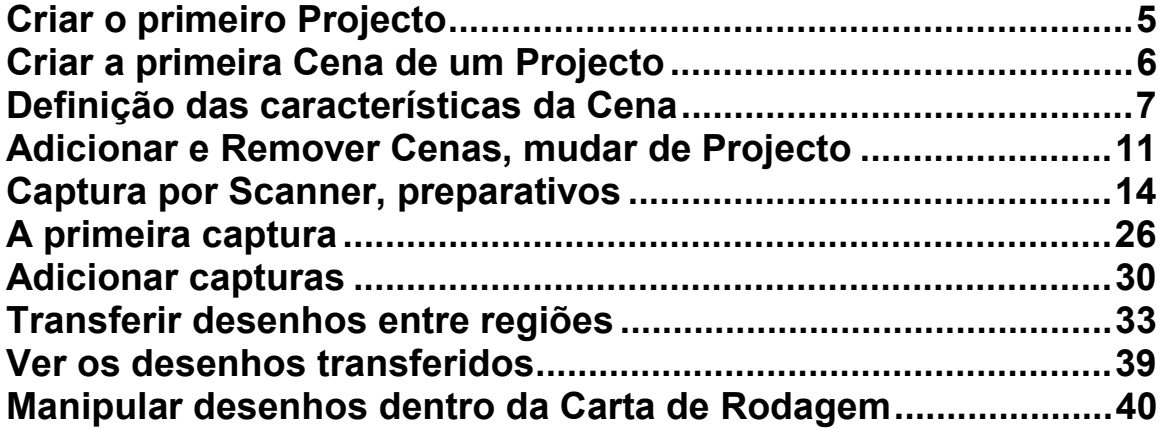

# <span id="page-4-0"></span>**Criar o primeiro Projecto**

Imediatamente após o primeiro arranque, o *software* abre o painel **Startup** e propõe-se carregar o Demo "Villy the Devil" ou iniciar uma nova Cena.

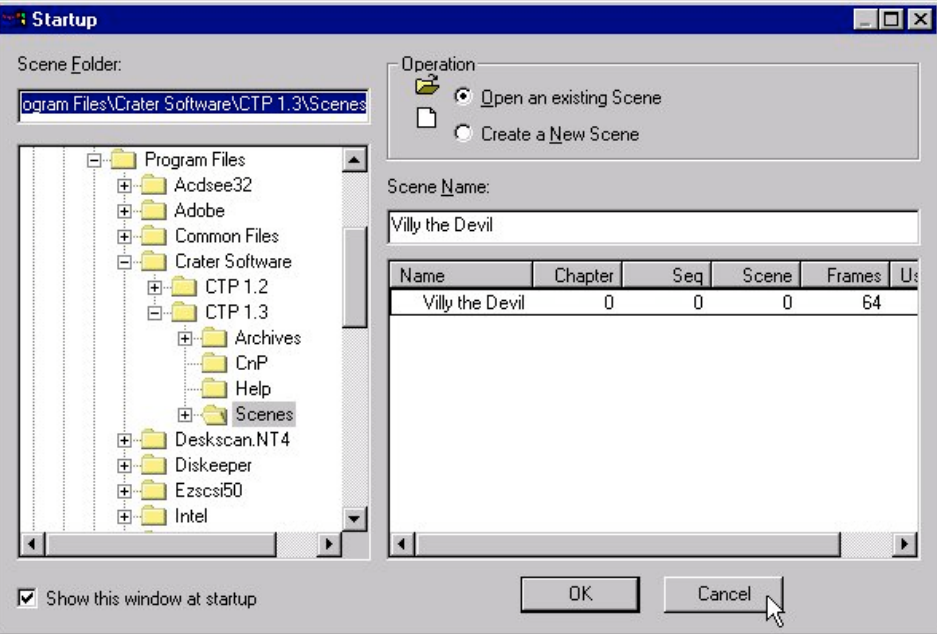

Como criar uma nova Cena implica que já exista uma Directoria dedicada ao nosso novo Projecto, e o *Browser* deste painel não deixa criar novas Directorias mas tão somente escolher entre as já existentes, fazemos **Cancel** e vamos até ao Windows para criar uma nova área de trabalho.

No caso que vamos desenvolver como exemplo, optámos por criar a seguinte Directoria para o Projecto: **D:\Futebol\**

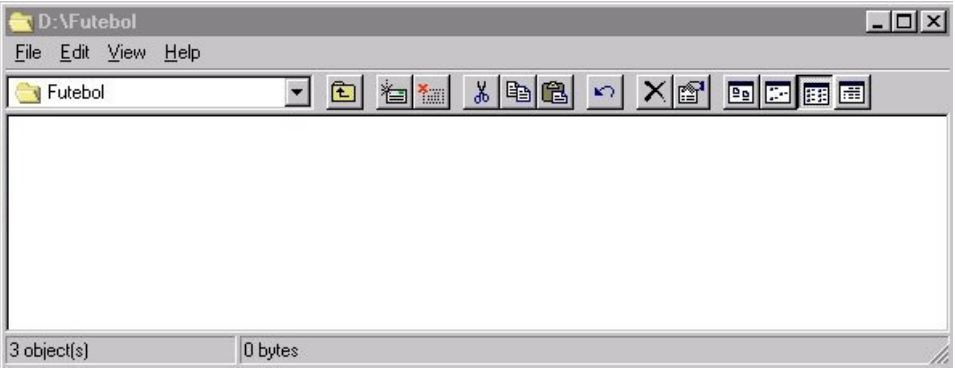

# <span id="page-5-0"></span>**Criar a primeira Cena de um Projecto**

Depois de estabelecida a Directoria de trabalho para o Projecto, activamos o menú **File > New Scene** (Ctrl+N) para abrir o painel **New scene**, semelhante ao painel **Startup**.

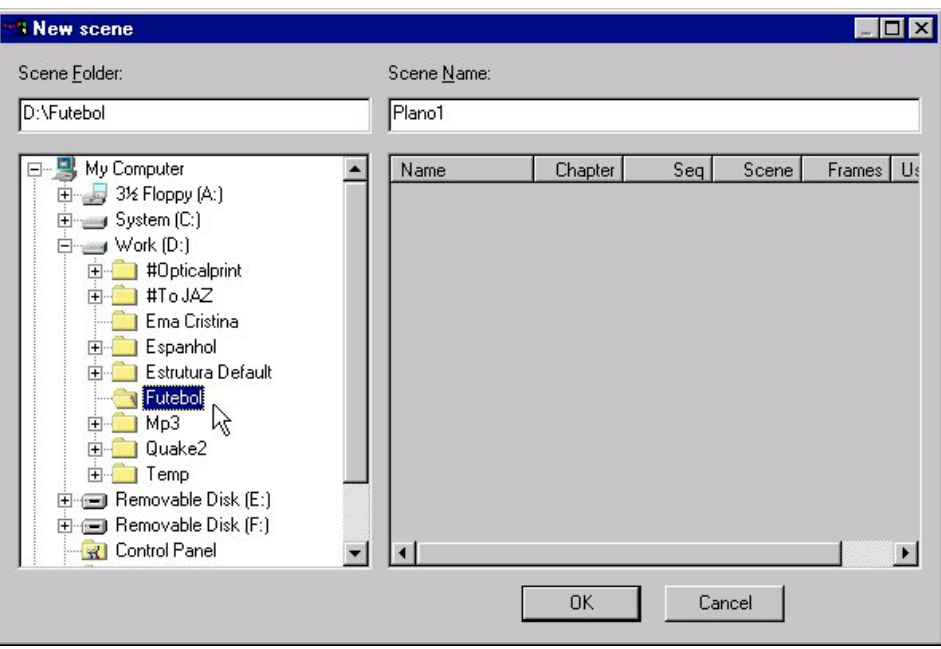

Em qualquer dos casos damos o nome "Plano1" à nossa primeira Cena, e a etapa seguinte é definir algumas das suas características, utilizando o painel que se abre imediatamente a seguir.

## <span id="page-6-0"></span>**Definição das características da Cena**

Algumas características da Cena, tais como o tamanho com que as imagens serão calculadas, a quantas imagens por segundo, qual foi o Enquadramento utilizado pelos animadores, e outras, são definidas no painel **Scene properties**:

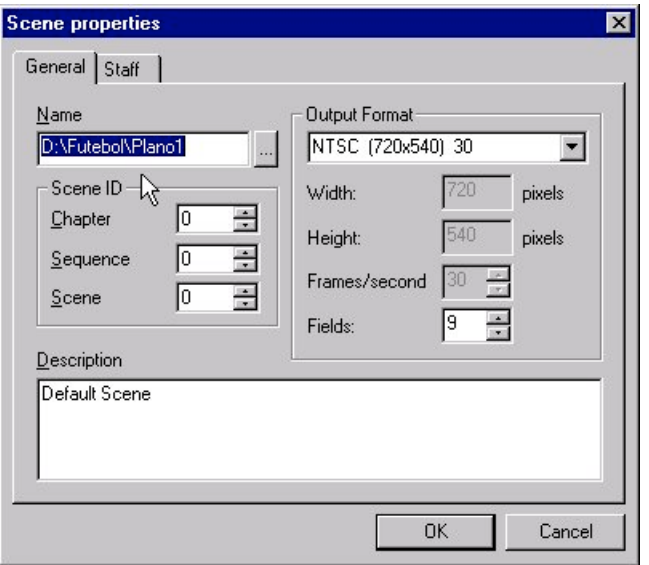

As opções críticas são definidas em **Scene properties: General**, e implicam algum conhecimento prévio sobre o trabalho em curso. Uma vez introduzidas, algumas destas características não podem ser alteradas mais tarde. Decisões correctas têm que ser tomadas agora.

As opções propostas pelo *software* são:

o sistema norte-americano NTSC (720x540 pixels, 30 imagens/segundo);

o sistema europeu PAL (768x576, 25 imagens/segundo;

o sistema VGA (640x480 pixels, 25 imagens/segundo);

um sistema livre OTHER.

Através deste último definimos a largura **Width** e a altura **Heigh**, até um máximo de 8192x8192 pixels, e o número de imagens por segundo **Frames/second** que o filme vai ter (25 para vídeo PAL, 24 para cinema).

O Enquadramento utilizado pelos animadores é declarado em **Fields**.

No caso que estamos a desenvolver como exemplo, o filme é parte de um *spot* publicitário para televisão (25 imagens por segundo) e o dispositivo de saída final é uma placa DPS Perception (resolução D1/PAL = 720x576 pixels) ligada a um videogravador Betacam SP.

O animador utilizou o Campo 12 da Folha de Enquadramentos no seu trabalho.

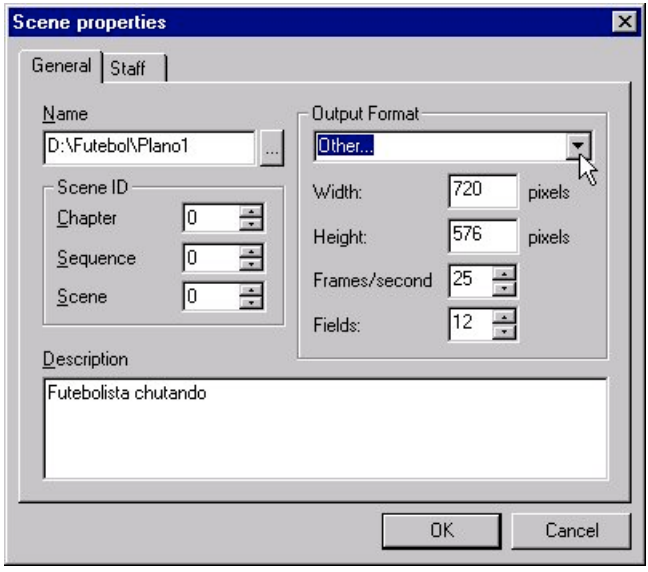

Informações complementares são introduzidas em **Scene properties: Staff**.

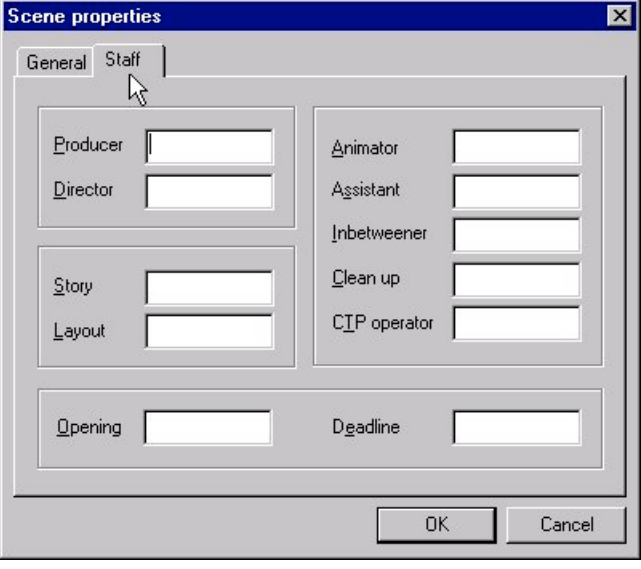

Se depois de validarmos estas características com **consultarmos** o menú **File > Open Scene** (Ctrl+O) encontramos o seguinte:

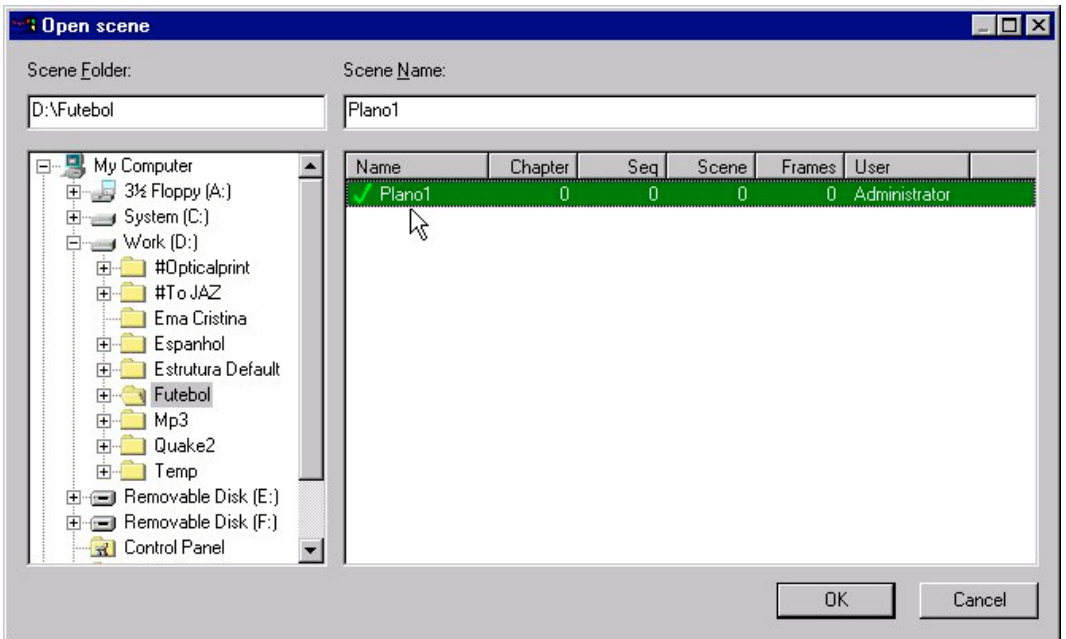

O painel **Open scene** mostra as Cenas criadas dentro deste Projecto.

Por enquanto temos apenas o "Plano1", ainda vazio (Frames = 0).

Através do menú **Edit > Scene Properties…** (Alt+Enter) abrimos este painel:

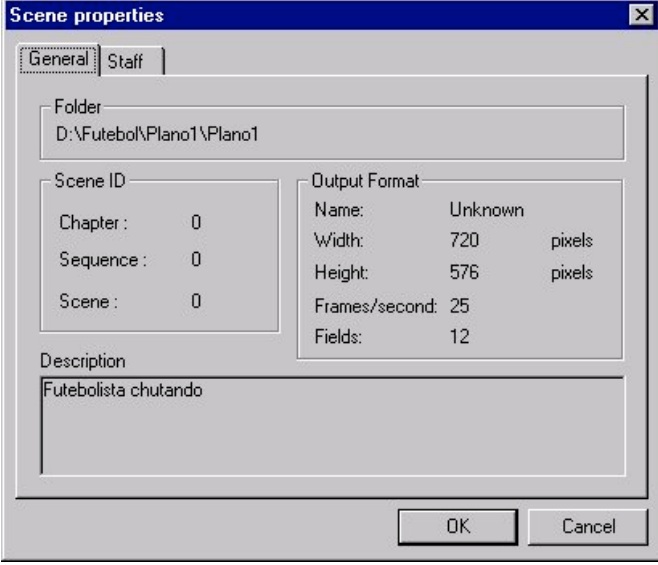

Como se pode constatar, as opções críticas anteriormente introduzidas já não podem ser alteradas, apenas consultadas.

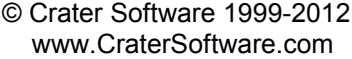

Entretanto, como consequência destas acções o software criou uma nova pasta dentro da Directoria do Projecto:

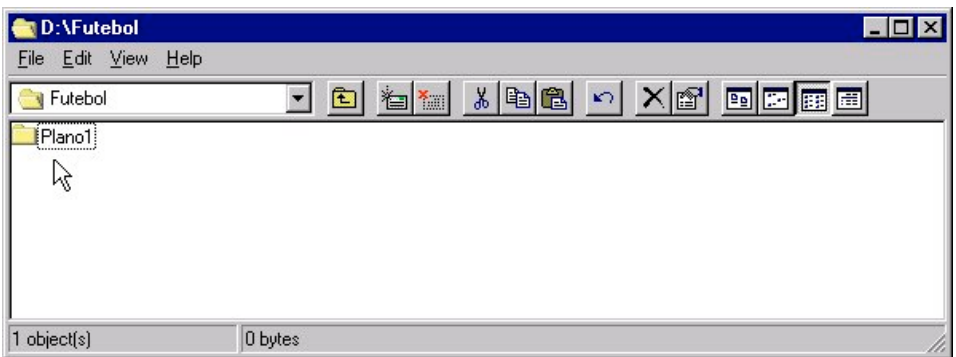

Dentro desta nova pasta, "Plano1", o software criou dois ficheiros para uso próprio – não mexer!

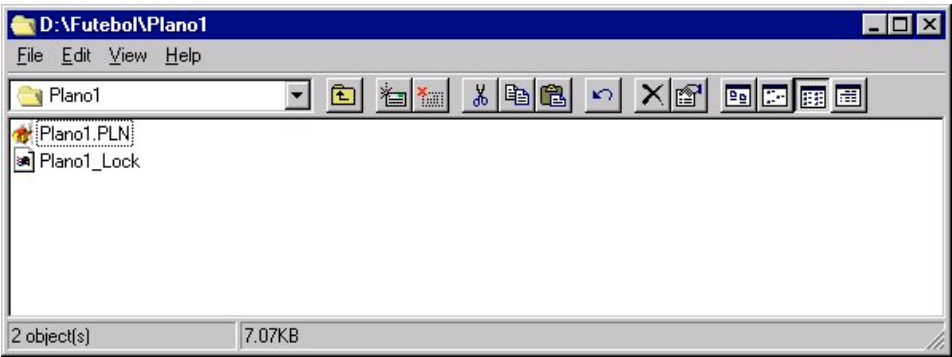

# <span id="page-10-0"></span>**Adicionar e Remover Cenas, mudar de Projecto**

Para adicionar Cenas **File > New Scene** (Ctrl+N) faz abrir um painel que mostra as Cenas já criadas dentro deste Projecto e permite adicionar novas Cenas.

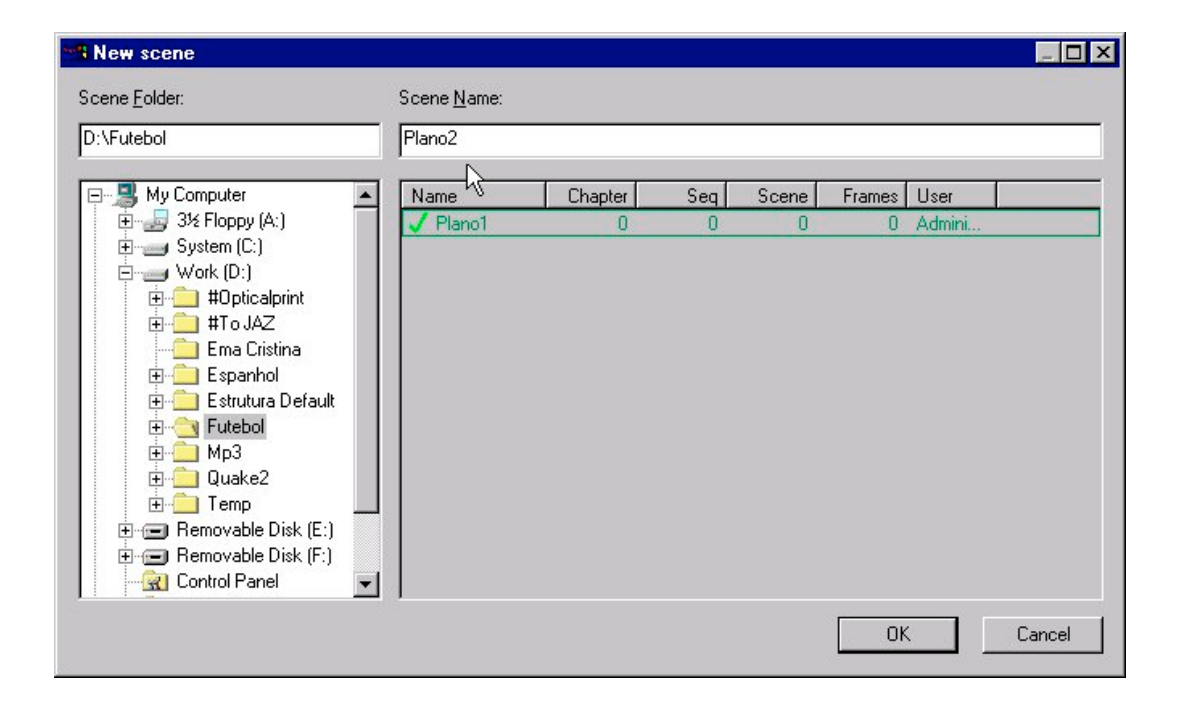

O nome da Cena a adicionar é colocado em **Scene Name**. Imediatamente a seguir abre-se o painel **Scene properties**:

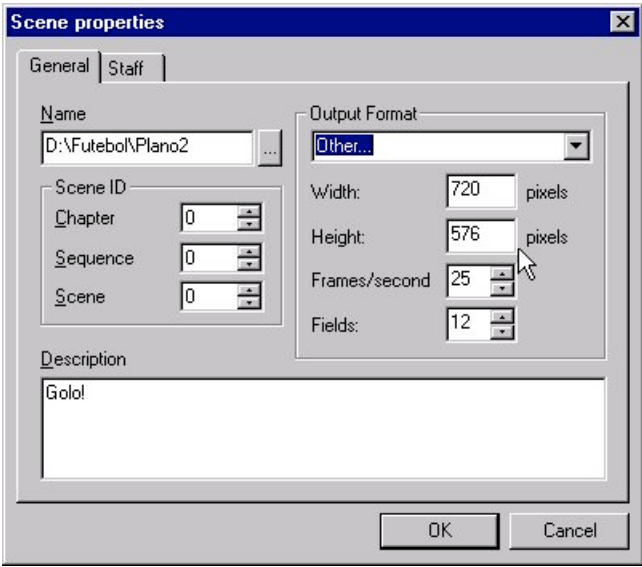

E assim sucessivamente, até termos criado três Cenas: "Plano1 - Futebolista chutando", "Plano2 - Golo!" e "Plano3 - Yes!".

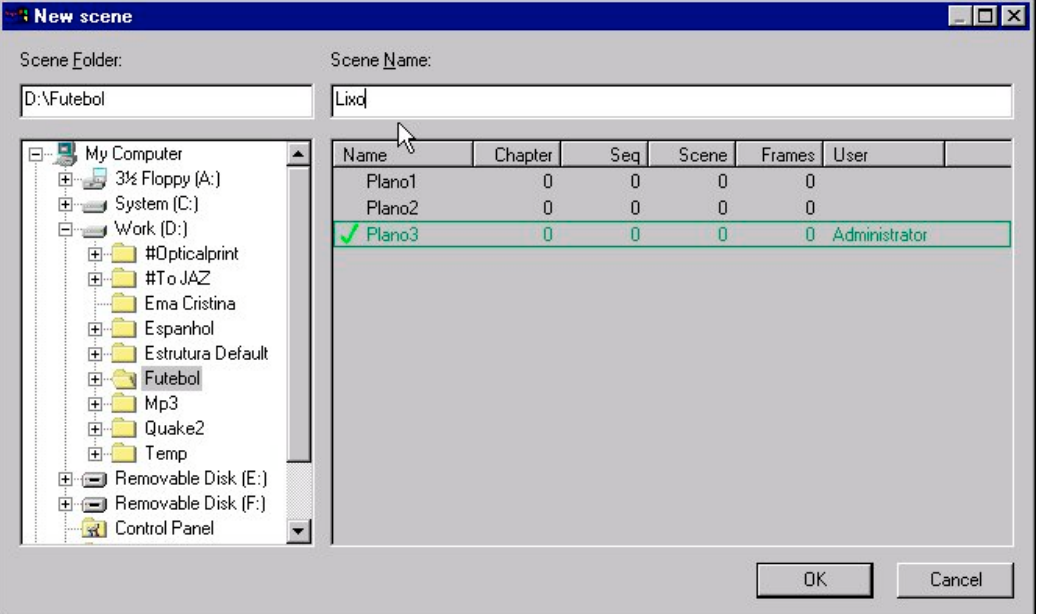

Aqui introduzimos uma Cena extra, "Lixo", para ser posteriormente apagada.

Depois de completar todas estas operações, a situação no disco do computador passou a ser:

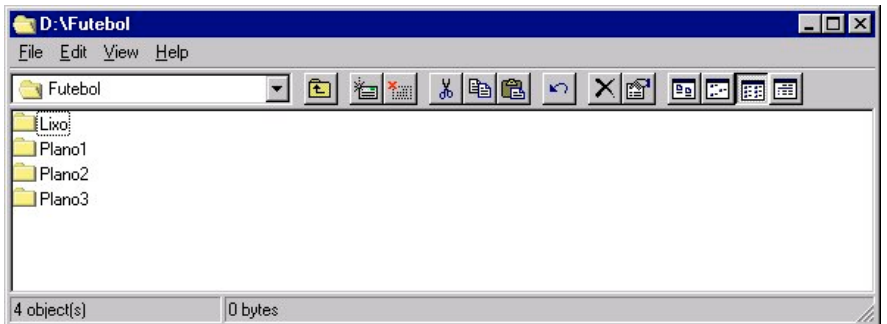

Para remover a Cena "Lixo", basta ir ao menú **File > Remove Scene…** e abrir o painel **Remove scene**. Se nesse momento esta fôr a Cena activa, somos avisados de que temos que a fechar primeiro.

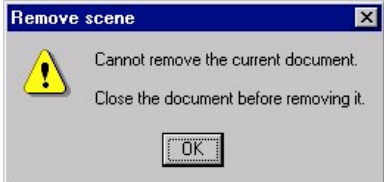

Isso consegue-se com **File > Close**. Podemos então remover qualquer Cena através de **File >** Remove Scene... activando-a e clicando **with a**.

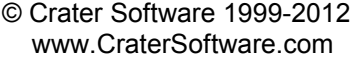

Após esta operação a situação no disco do computador passou a ser…

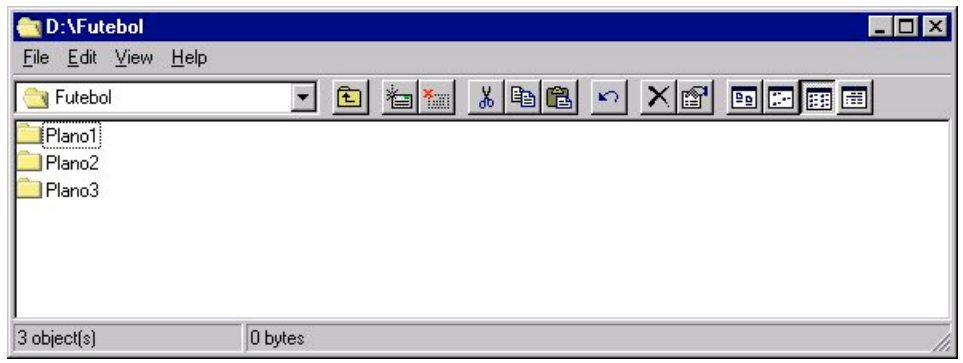

… e a escolha de qualquer Cena faz-se através de menú **File > Open Scene…** (Ctrl+O) simplesmente activando-a e clicando **LACCO**.

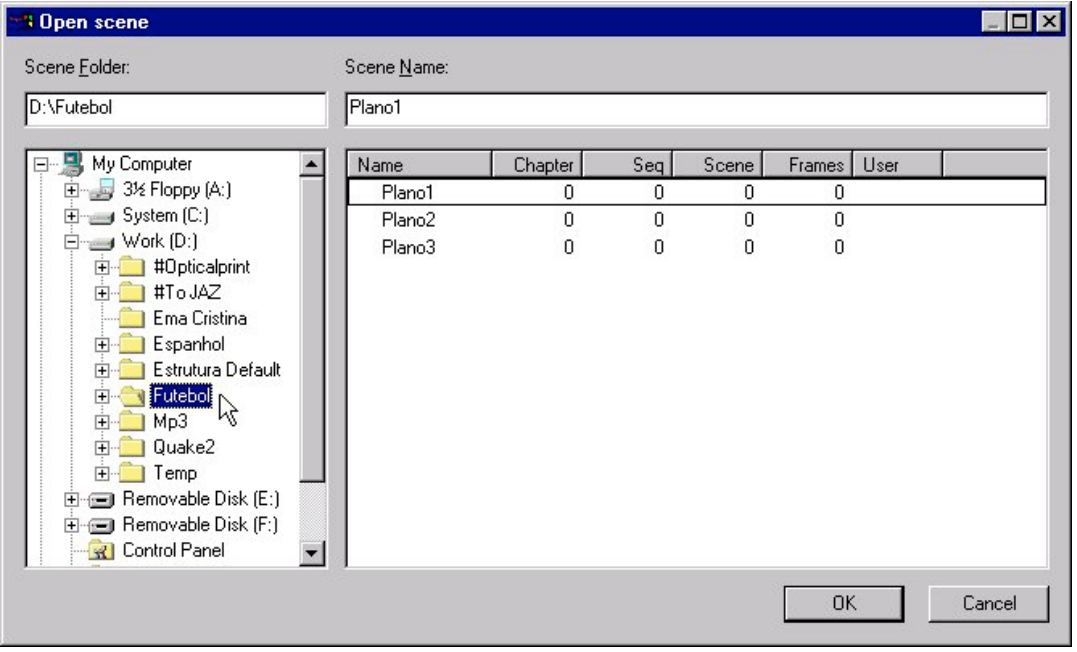

A mudança de Projecto pode ser feita através do *Browser* deste painel, se a Directoria de trabalho desse Projecto já existir. Caso contrário será necessário criar essa área de trabalho no Windows, previamente.

## <span id="page-13-0"></span>**Captura por Scanner, preparativos**

No caso que estamos a desenvolver como exemplo, utilizámos um *scanner* da Hewlett-Packard Co., um ScanJet, com *drivers* DeskScan para Windows.

Utilizámos ainda um alimentador automático ScanJet ADF com um transportador de papel modificado – pintado de negro, para evidenciar as furações do papel.

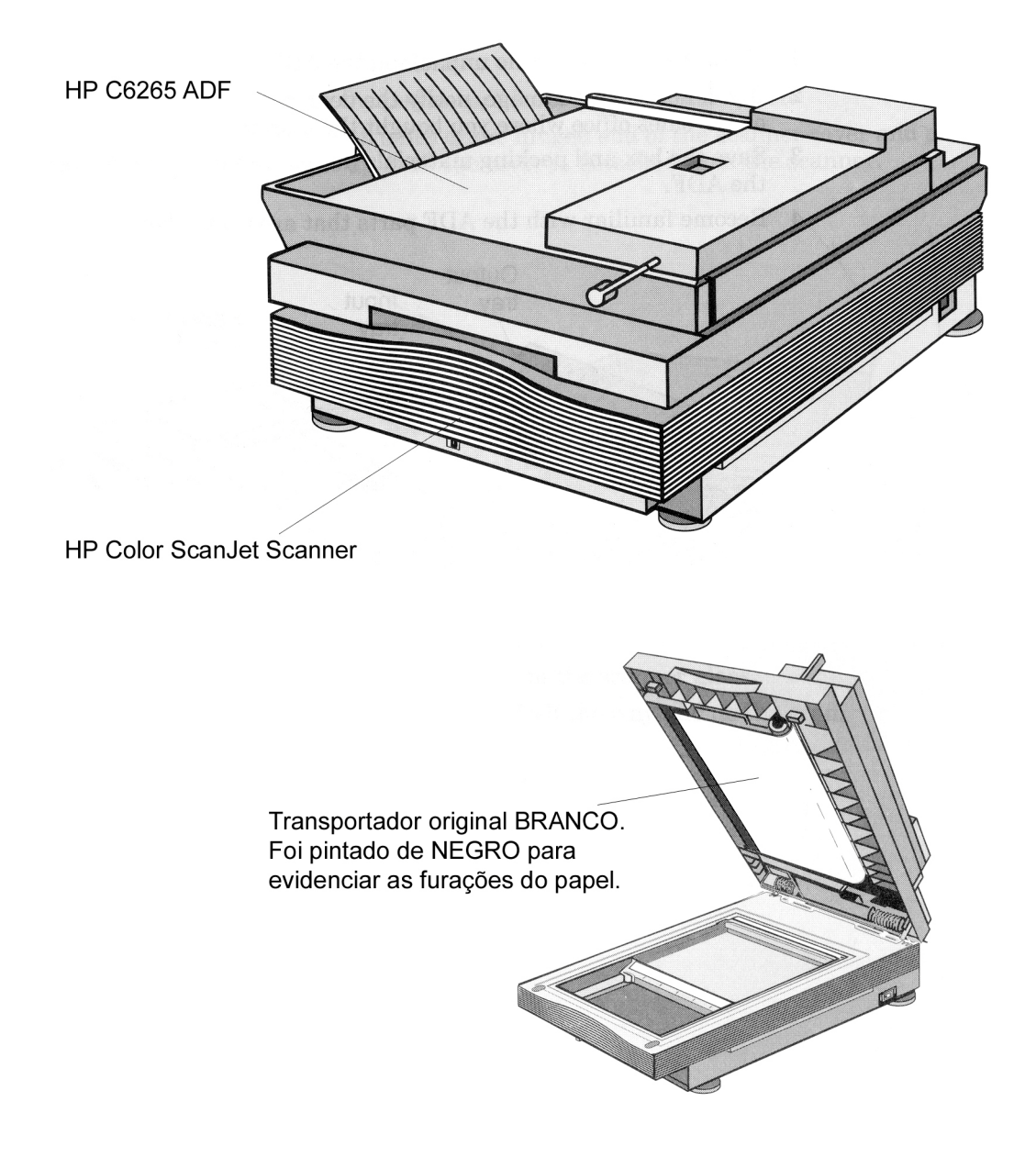

O *software* faz a captura tanto a partir do menú **Insert > Image from Scanner**, como através do botão **Import Image from Scanner**.

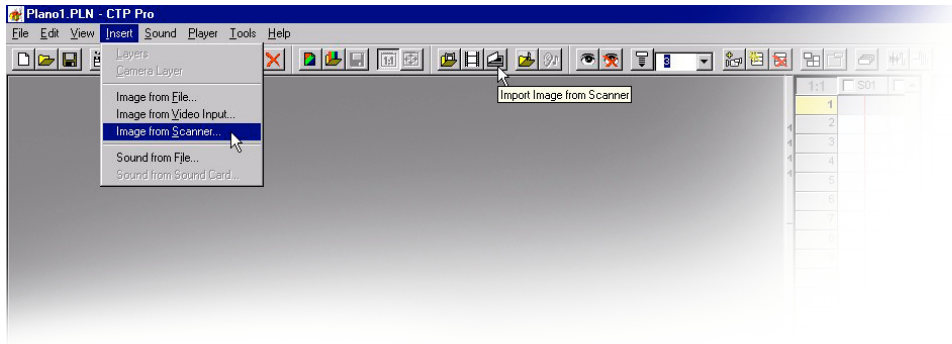

Em qualquer dos casos o *software* entra em modo de captura e abre-se um painel de comando do *scanner*.

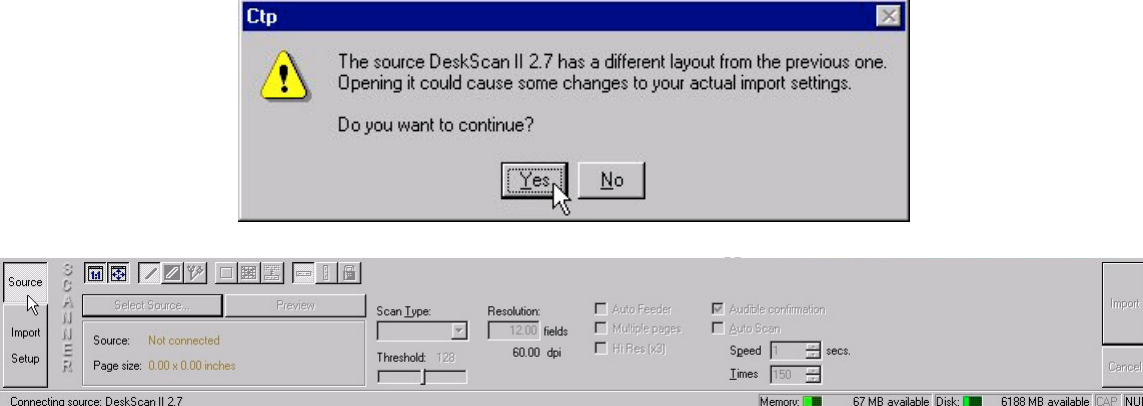

Connecting source: DeskScan II 2.7

Neste caso o *software* já identificou o *scanner*:

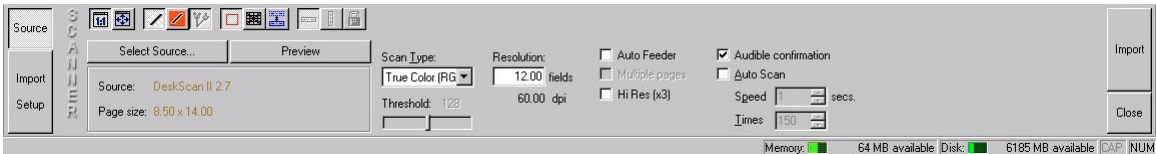

Source = DeskScan (de facto o *driver* TWAIN instalado); Page size = 8.50 x 14.00 inches (o tamanho do vidro do *scanner*).

Para adaptar o painel ao nosso trabalho, escolhemos capturar em tons de cinzento: **Scan Type** = **Gray Levels**.

Mantemos o Campo 12 em **Resolution** = **12** fields (60 dpi)

Activamos as opções **Auto feeder** e **Multiple pages** para usar o alimentador automático do *scanner*.

CTP Pro - Plano1.PLN EEX Edit View Insert S nd Player <u>T</u>ools Help <u>i-dibidising kita pagkatan pagkatan malah pagkatan dibidising ka</u>  $\begin{tabular}{|c|c|c|c|} \hline \multicolumn{1}{|c|}{\bf A} & \multicolumn{1}{|c|}{\bf B} & \multicolumn{1}{|c|}{\bf B} \\ \hline \multicolumn{1}{|c|}{\bf B} & \multicolumn{1}{|c|}{\bf B} & \multicolumn{1}{|c|}{\bf B} \\ \hline \multicolumn{1}{|c|}{\bf B} & \multicolumn{1}{|c|}{\bf B} & \multicolumn{1}{|c|}{\bf B} \\ \hline \multicolumn{1}{|c|}{\bf B} & \multicolumn{1}{|c|}{\bf B} & \multicolumn{1}{|c|}{\bf B} \\$  $\overline{a}$ **BGR** ė 1  $12$  $\overline{15}$  $16$  $\overline{18}$  $\overline{19}$  $\overline{22}$  $\overline{23}$ 24  $\overline{25}$  $\overline{26}$  $\overline{28}$  $\overline{29}$  $\overline{30}$  $\overline{32}$  $\boxed{\text{B}} \boxed{\text{B}} \boxed{\text{B}} \boxed{\text{B}} \boxed{\text{B}} \boxed{\text{C}} \boxed{\text{W}}$  $\mathcal{S}|\mathcal{S}$  auto  $\mathbf{X}$ Sourci Append Cells  $C$  Line image  $\in$  Only prefilter Cell code:  $00010$ Color image Sensitivity Replace Cells C Camera<br>C Camera<br>C Scanner □ Shadow lines<br>□ Opaque closed areas Iransparent colo Highlights: I C Insert Cells  $\overline{0}$ Image layer:  $\boxed{ov.}$ Impor E 上 Frame: 1 Image Size:<br> $\sqrt{\frac{9.72}{8.29}}$  x  $\sqrt{\frac{8.29}{10}}$  fields Sound lay Setup C Opaque Lines  $\mathbb{R}$ Close Softness:  $\Box$ Step:  $\boxed{1}$  $\overline{E}$  $\vert \mathbf{v} \vert$ Jable Disk: **THE COORME**  $P$  NH

Fazendo um **Preview** o nosso primeiro desenho aparece no ecrã, e o painel de comando do *scanner* muda de **Source** para **Import Setup**.

Existe um conjunto de iconos que controlam aquilo que visualizamos:

 $\overline{\mathbf{B}}$ 图  $\frac{\ell}{\ell}$  $\Box$ E E œ 圖

Mostra o desenho com o seu tamanho real (escala 1:1).

Mostra a folha toda, mudando a escala do desenho.

- Mostra as zonas transparentes em axadrezado.
- Mostra as zonas transparentes a vermelho.
- Mostra as linha de demarcação da sombra.
- Mostra o Rectângulo Vermelho que delimita a zona de interesse.
- Mostra a Folha de Enquadramentos.
- Mostra a Régua de Pinos (Peg Bar).
- Coloca a Régua de Pinos na horizontal.
- Coloca a Régua de Pinos na vertical.
	- Tranca ou destranca a Régua de Pinos e a Folha de Enquadramentos.

No painel **Import Setup** activamos a opção **Line Image**, uma vez que vamos capturar traço, e deixamos o filtro em **Only prefilter**.

Comecemos pelo Rectângulo Vermelho  $\square$ .

Analizando a sequência de desenhos fornecida pelo animador, procuramos as posições extremas do desenho ao longo da animação, e fazemos um **Preview** para cada um desses desenhos. Isto permite-nos ir abrindo ou fechando o Rectângulo Vermelho de modo a optimizar o seu tamanho.

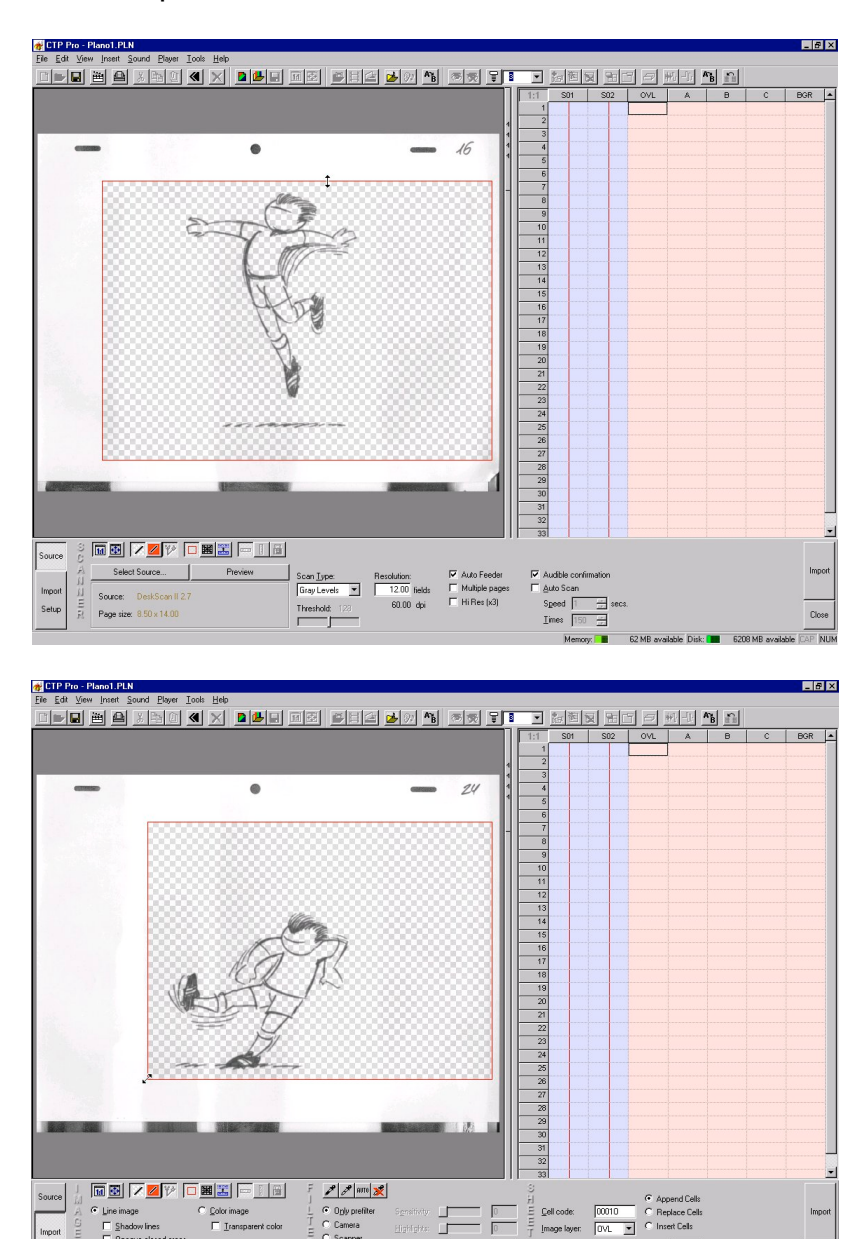

O tamanho final do Rectângulo pode ser visto em unidades de Enquadramento, em pixels ou em polegadas em **Image Size**.

 $\begin{array}{|l|l|}\hline \text{Image Size} \\ \hline \text{8.18} & \times \text{7.65} \\ \hline \end{array}$ 

| fields |

Com os actuais parâmetros de trabalho, o tamanho máximo do Rectângulo Vermelho é de 660x510 pixels *(e não os nossos 720x576 D1/PAL ?!)*, ou 11.00x8.50 polegadas *(ok: o vidro do scanner tem 14.00x8.50)* e Campo 11 *(e não o nosso Campo 12 ?!)*.

Agora apuramos a qualidade do traço. Para isso experimentamos os filtros no painel **Import Setup**.

Os pré-definidos são:

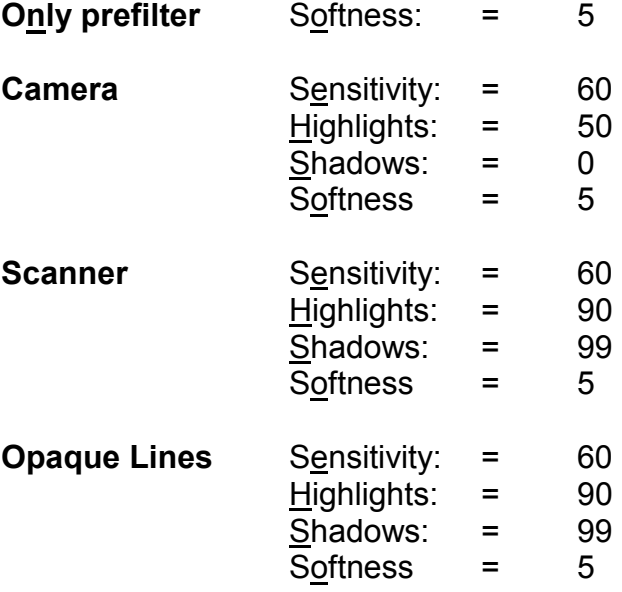

No caso concreto do nosso exemplo conseguimos excelentes resultados com o filtro **Opaque Lines**.

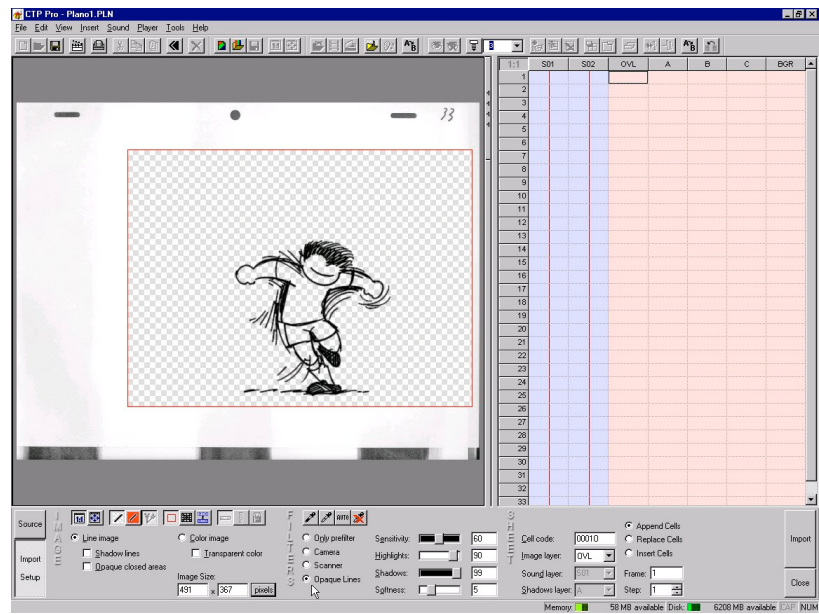

Se utilizarmos **para visualizar as zonas transparentes a vermelho, obtemos:** 

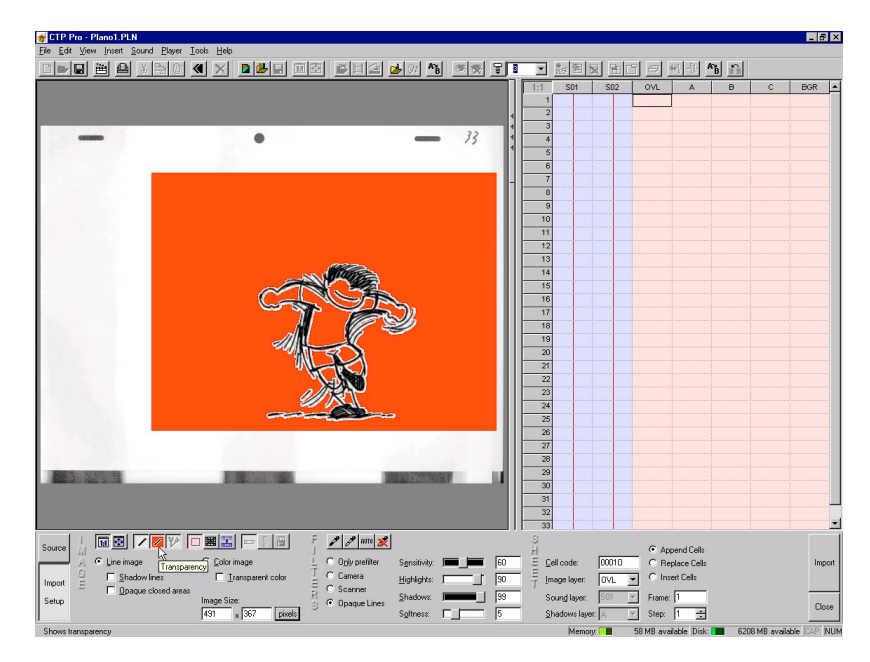

Note-se que uma certa quantidade de "papel branco" à volta do traço é de facto benéfica – ajuda a preservar o *anti-aliasing* do traço negro.

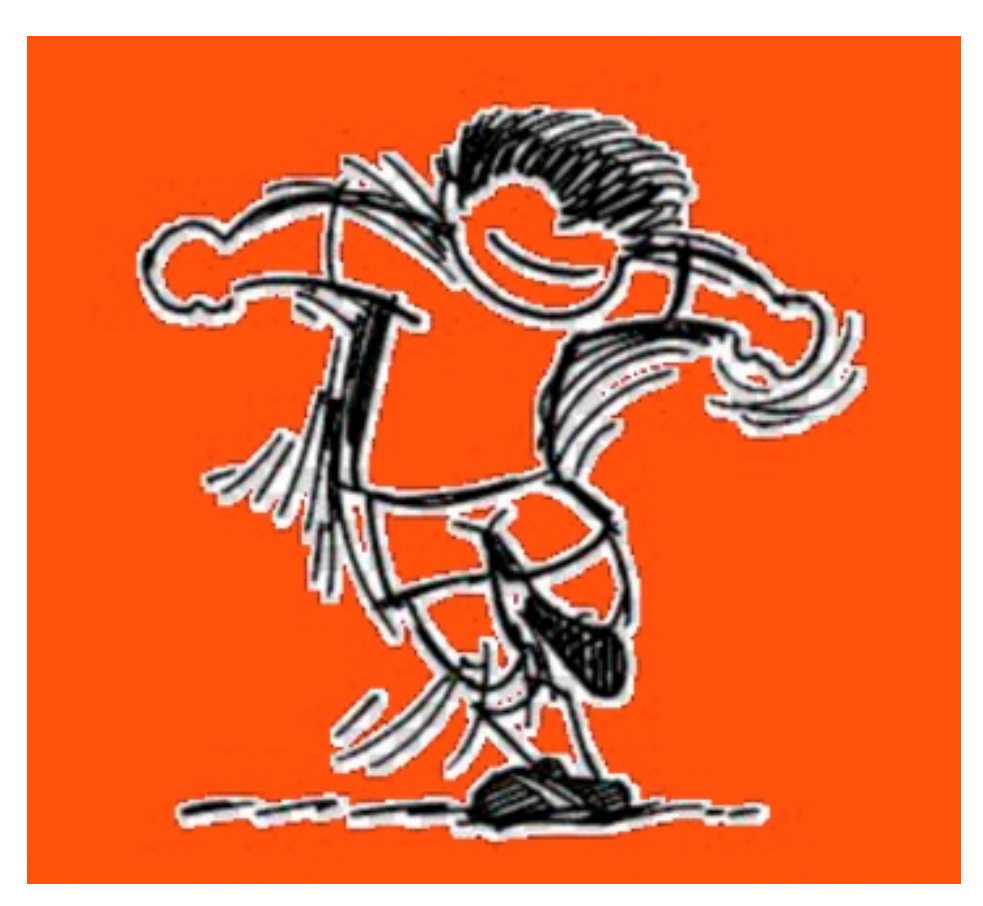

O passo seguinte é activar a Régua de Pinos

Este último icono teve como efeito activar o Cadeado **di** e fazer surgir no ecrã uma representação virtual da Régua de Pinos (azul). Como o Cadeado está activo, a Régua de Pinos está trancada (**Locked**).

Destrancamos o Cadeado **e a Régua de Pinos fica activa (traço cheio em vez** de tracejado).

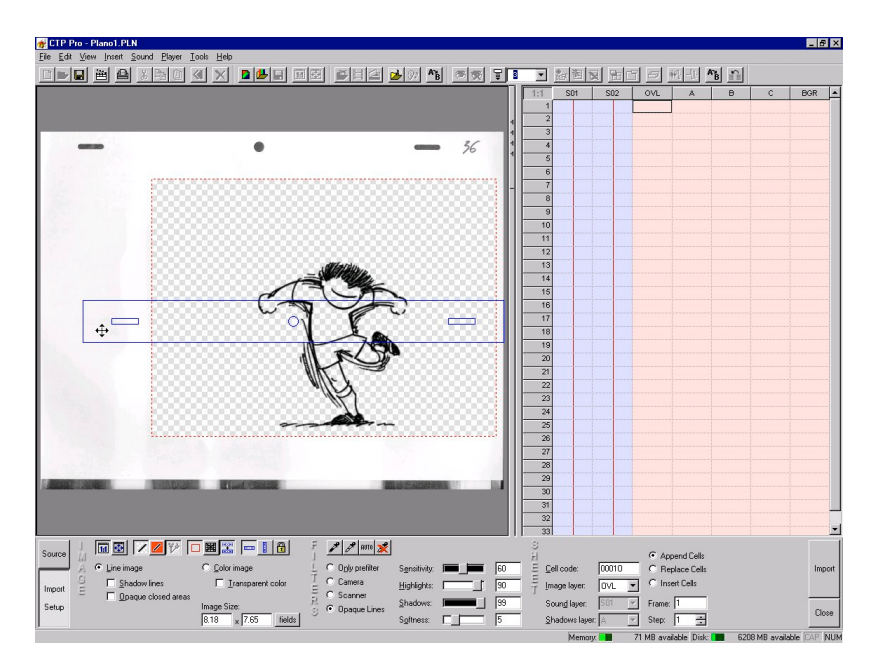

A Régua de Pinos é arrastada até coincidir com a Furação. Pequenos acertos podem ser feitos usando o teclado (teclas de cursor).

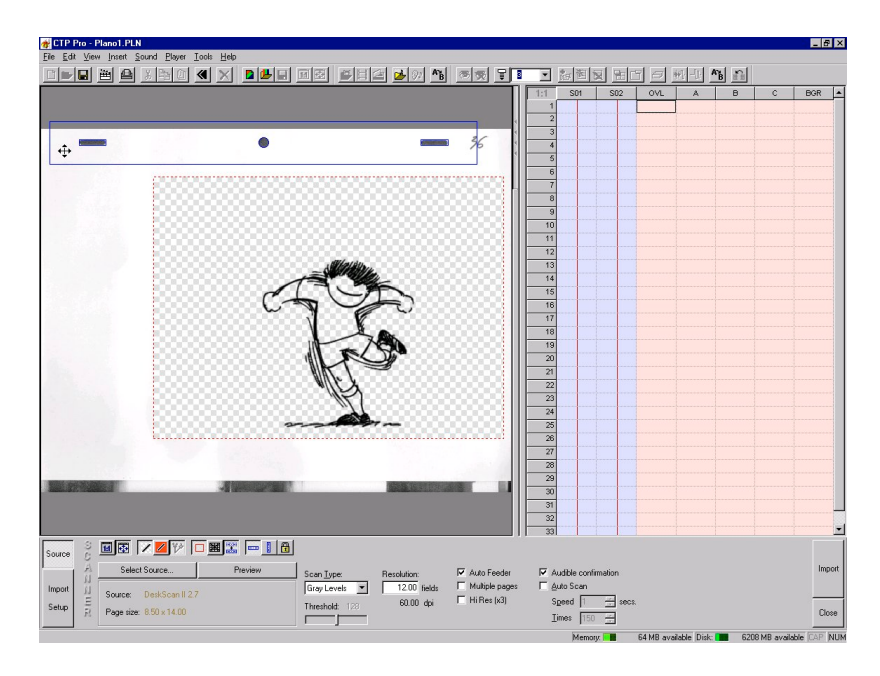

Vamos agora reposicionar a Folha de Enquadramentos ...

O Cadeado tem que continuar destrancado.

Quando revelada pela primeira vez, a Folha aparece centrada com a Régua.

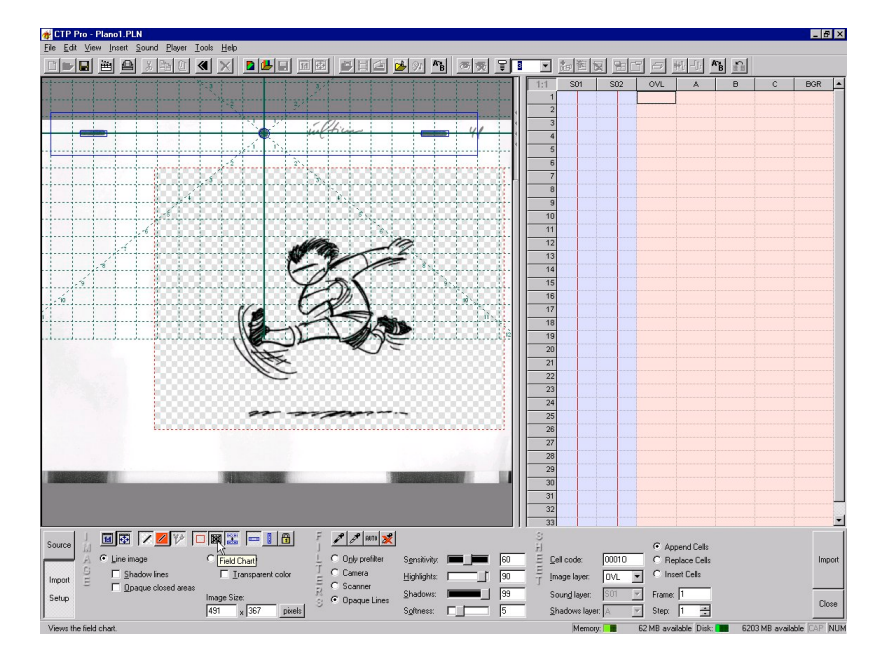

A Folha acompanha os movimentos da Régua, mas pode, por sua vez, ser movida independentemente. Para activar a Folha (verde) basta picar sobre ela numa zona fora da influência da Régua (azul) ou do Rectângulo (vermelho).

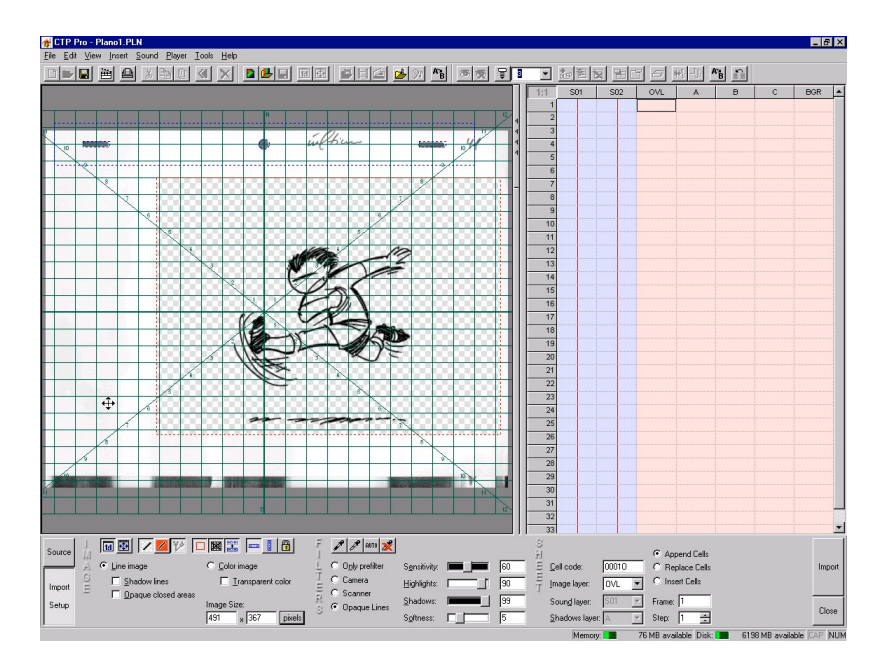

Depois de feitos todos os acertos, voltar a trancar o Cadeado para imobilizar a Régua de Pinos e a Folha de Enquadramentos.

Nesta fase do trabalho é adequado fazer um **Close**, aceitando os parâmetros introduzidos até agora, e fazer um **File > Save** (Ctrl+S).

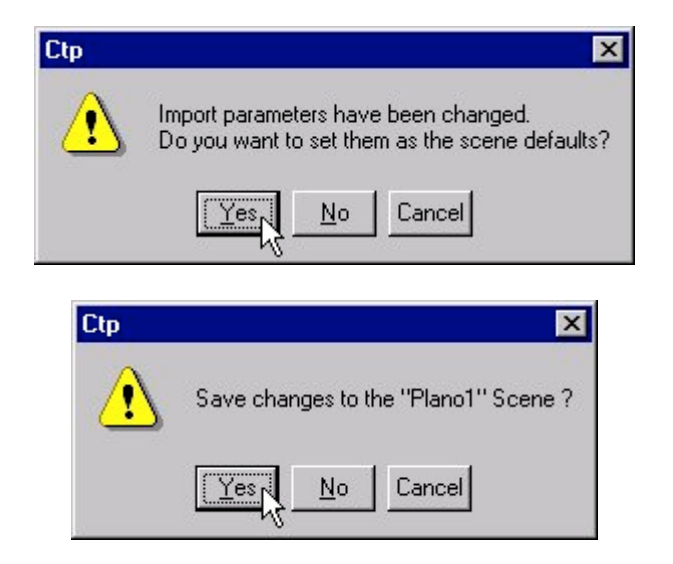

Isto actualiza o ficheiro "Plano1.PLN" que contém informação sobre a nossa Cena "Plano1" do nosso Projecto "Futebolista".

Feito isto, podemos mesmo sair do CTP e voltar mais tarde, e os parâmetros do *scanner* continuarão a ser os mesmos. Nesse caso o aspecto do painel seria o seguinte, ao retomar o trabalho:

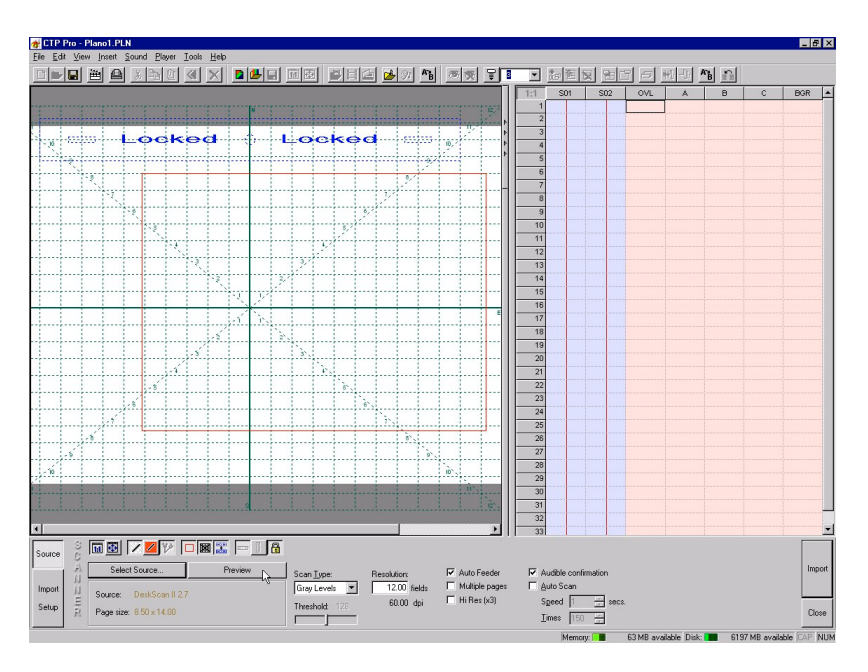

Como se pode ver, as posições anteriores da Régua de Pinos, da Folha de Enquadramentos e do Rectângulo Vermelho, mantiveram-se.

# <span id="page-22-0"></span>**A primeira captura**

Recordando, o caso que estamos a desenvolver como exemplo é parte de um *spot* publicitário para televisão e o dispositivo de saída final é uma placa DPS Perception D1/PAL.

O animador usou o Campo 12 da Folha de Enquadramentos.

No disco do computador foi criada uma Directoria para o Projecto em: **D:\Futebol**

Foram criadas três Cenas: **Plano1 – Futebolista chutando Plano2 – Golo! Plano3 – Yes!**

Ao Plano1 foram dadas as seguintes características: Resolução final D1/PAL = 720x576 pixels Frequência = 25 imagens por segundo

À sequência que vamos capturar foram dadas as seguintes características: Estilo de captura = tons de cinzento Resolução de captura = Campo 12 (60 dpi)

O rectângulo de corte (vermelho) foi dimensionado de acordo com a animação, a Régua de Pinos foi posicionada sobre as furações, a Folha de Enquadramentos foi reposicionada de maneira adequada segundo instruções do animador.

A sequência que vamos capturar tem 41 desenhos.

Vamos atribuir um nome a esta sequência, para efeitos de captura, e dizer onde queremos colocar os desenhos digitalizados.

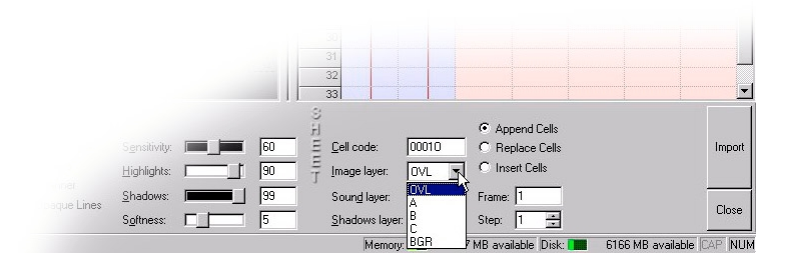

O *software* impõe uma estrutura para o nome: tem que ser composto por quatro algarismos e uma letra (####§). Quanto ao armazenamento dos desenhos, que é sempre feito num painel especial (**Storage Sheet**), podemos escolher entre várias colunas: OVL, A, B, C, BGR (Overlay, A, B, C, Background).

No presente caso vamos optar pela coluna "A".

O nome muda automaticamente para 0001A, mas pode ser modificado se houver razões para isso (com a restrição de ter o formato ####§).

O *software* é informado de que o *scanner* tem um alimentador automático:

#### **Auto Feeder**

#### **Multiple pages**

Coloca-se a pilha de desenhos no alimentador do *scanner* e faz-se um **Preview** para rectificar a posição da Régua de Pinos. O Enquadramento acompanha os acertos da Régua. Por norma a posição correcta é definida pelo primeiro desenho.

> <u>n de la segla de la productional de la companatorie de la componenta</u><br>La production de la production de la companatorie de la componentation de la componentation de la componentati **Locked Locked**  $\odot$ 0004A<br>0005A  $\mathbb{R}$  $\mathcal{E}[\mathcal{S}]\otimes \mathbf{X}$ 同国区区区 ■2 = 1日

Depois de feitas todas estas verificações, basta clicar em **Import**.

À medida que os desenhos vão sendo digitalizados, podemos vê-los tanto no ecrã como na coluna "A" da zona de armazenamento.

Os desenhos aparecem bem limpos, com toda a área fora do Rectângulo Vermelho virada a branco. Mesmo as Furações já não aparecem.

Quando se esgotam os desenhos no alimentador o processo pára.

Nesta fase do trabalho podemos fazer um **Close**, aceitando as modificações entretanto introduzidas, e fazer um **File > Save** (Ctrl+S).

Os desenhos digitalizados ficaram armazenados no disco do computador, dentro da pasta **Plano1** referente à nossa Cena "Plano1" do Projecto "Futebolista".

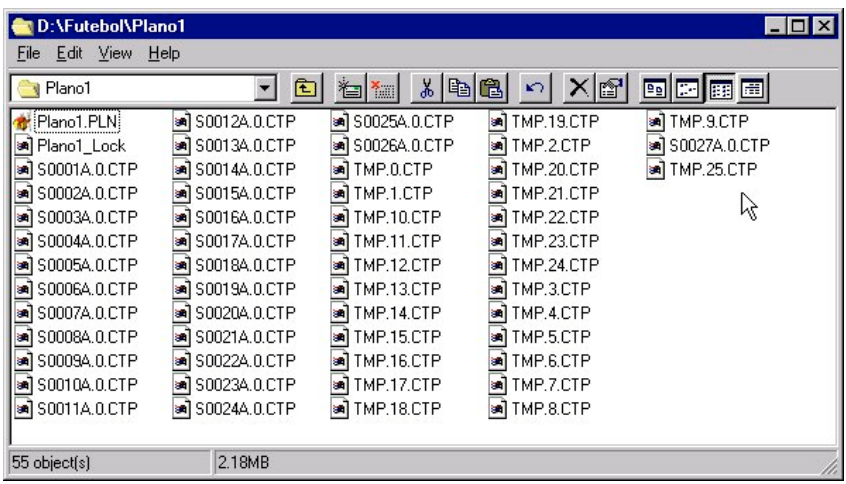

Durante a captura vão sendo gerados ficheiros contendo os desenhos (como por exemplo, S0027A.0.CTP) e ficheiros temporários (TMP.25.CTP). Ao fechar o programa aparecerá a seguinte pergunta:

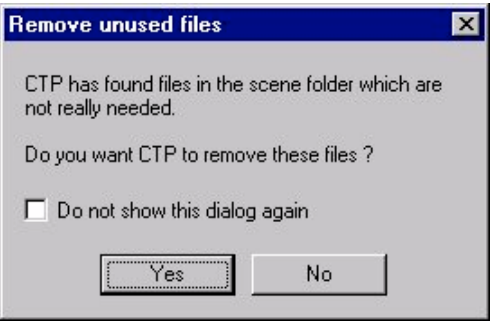

Isto diz respeito aos ficheiros temporários. Respondendo **Yes** o resultado no disco do computador é ficarem apenas os ficheiros úteis:

| D:\Futebol\Plano1      |                    |                        |                                   | $\Box$ o $\mathbf{x}$ |
|------------------------|--------------------|------------------------|-----------------------------------|-----------------------|
| Edit View Help<br>File |                    |                        |                                   |                       |
| Plano1                 | 面                  | 右 <mark>細</mark><br>る国 | $\sim$ $\times$ $\mathbb{S}$<br>岡 | 雪园圃圃                  |
| Plano1.PLN             | an S0013A.O.CTP    | an S0026A.0.CTP        | S0039A.0.CTP<br>ыl                |                       |
| an S0001A.0.CTP        | S0014A.0.CTP<br>ឤ  | S0027A.O.CTP<br>靏      | an S0040A.O.CTP                   |                       |
| an S0002A.O.CTP        | S0015A.0.CTP<br>骗  | \$0028A.O.CTP<br>靏     | an S0041A.O.CTP                   |                       |
| an S0003A.O.CTP        | S0016A.0.CTP       | S0029A.0.CTP           |                                   |                       |
| an] S0004A.0.CTP       | S0017A.0.CTP       | S0030A.0.CTP<br>骗      | V,                                |                       |
| an S0005A.0.CTP        | S0018A.0.CTP       | S0031A.0.CTP<br>æ1     |                                   |                       |
| an S0006A.0.CTP        | S0019A.0.CTP       | S0032A.0.CTP           |                                   |                       |
| and S0007A.O.CTP       | S0020A.0.CTP<br>骗  | S0033A.0.CTP<br>骗      |                                   |                       |
| an S0008A.0.CTP        | S0021A.0.CTP<br>骗  | S0034A.0.CTP<br>e l    |                                   |                       |
| and S0009A.O.CTP       | S0022A.0.CTP<br>æ1 | S0035A.0.CTP<br>a.     |                                   |                       |
| and S0010A, 0, CTP     | S0023A.0.CTP<br>骗  | S0036A, 0, CTP<br>骗    |                                   |                       |
| an S0011A.0.CTP        | S0024A.0.CTP       | S0037A, 0, CTP<br>ыl   |                                   |                       |
| an S0012A.O.CTP        | an S0025A.O.CTP    | an S0038A.0.CTP        |                                   |                       |
| 42 object[s]           | 1.16MB             |                        |                                   |                       |

© Crater Software 1999-2012 www.CraterSoftware.com

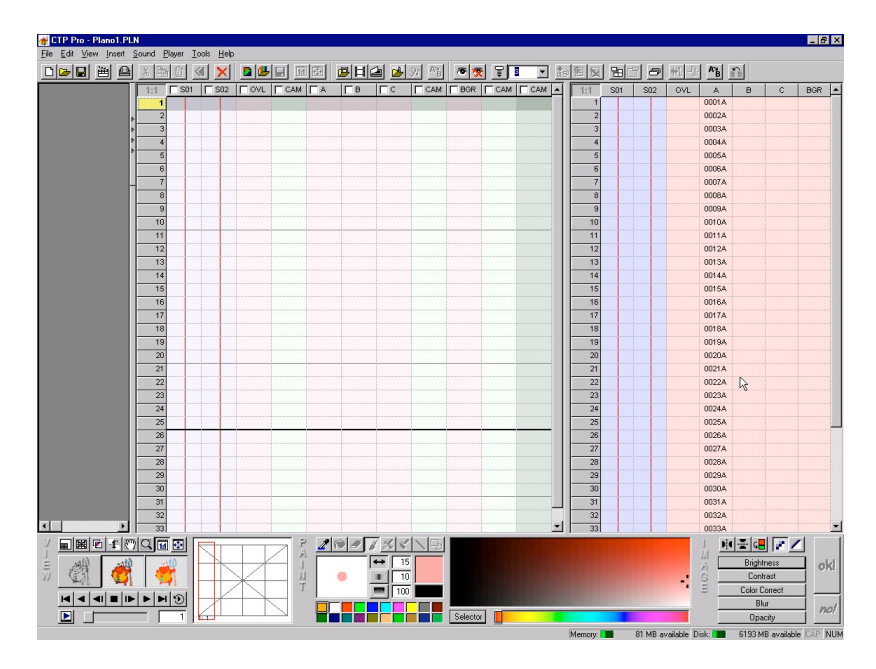

O aspecto da zona de trabalho passou a ser semelhante a:

À direita temos o Armazém (**Storage Sheet**) com os nossos desenhos digitalizados, à esquerda temos a Carta de Rodagem (**Exposure Sheet**) onde iremos construir o nosso filme.

# <span id="page-26-0"></span>**Adicionar capturas**

Como quem chuta, chuta alguma coisa, vamos adicionar mais uma sequência à Cena "Plano1" do Projecto "Futebolista" – vamos capturar uma animação de uma bola de futebol.

Como os parâmetros de captura desta nova sequência são os mesmos, uma vez que o trabalho já vinha convenientemente preparado pelos animadores, não há quaisquer alterações a fazer às posições da Régua de Pinos ou da Folha de Enquadramentos.

Há que alterar apenas o Rectângulo Vermelho, para definir uma nova zona de interesse e de limpeza do papel.

Entrando novamente em modo de captura por *scanner* …

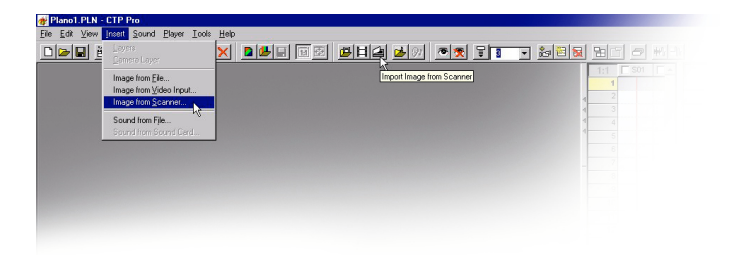

… e fazendo **Preview** aos desenhos adequados, redefinem-se as dimensões do Rectângulo de modo a abarcar toda a área varrida pela animação.

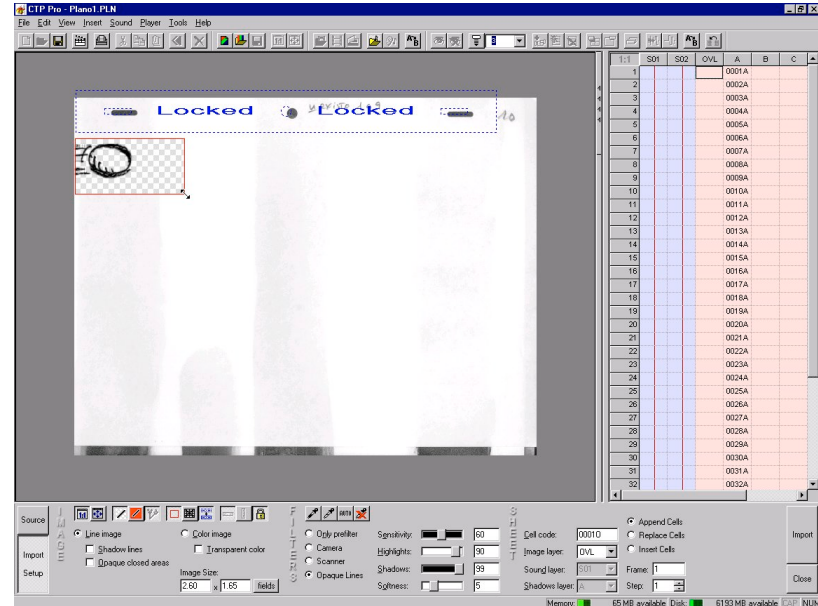

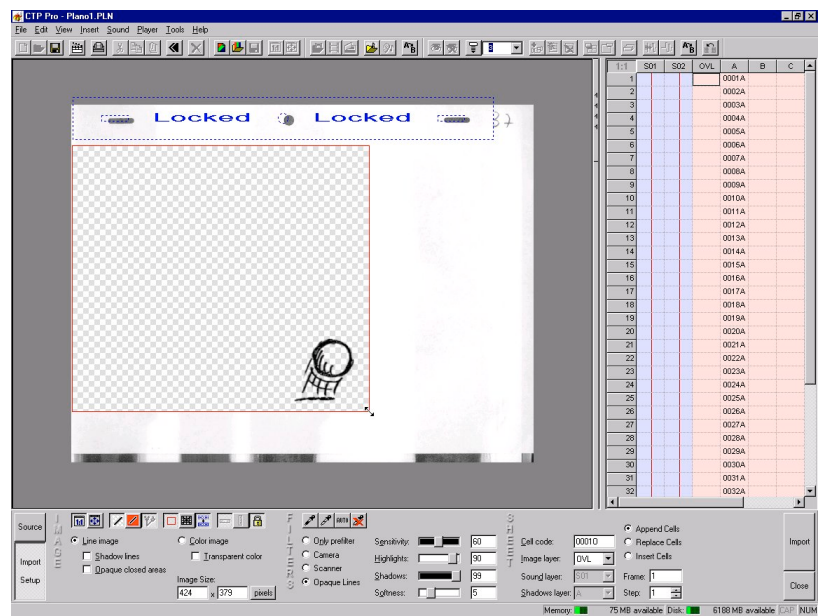

Feito isto, constatamos que a posição das Furações se afasta ligeiramente da posição anteriormente definida para a Régua de Pinos.

Em relação à animação da bola de futebol, o animador forneceu uma anotação dizendo que "não existem desenhos de 1 a 9". No caso do futebolista os desenhos iam de 1 a 41, mas no caso da bola vão apenas de 10 a 41.

Tal como anteriormente teremos que atribuir um nome a esta sequência para efeitos de captura. Vamos armazená-la na coluna "B" (**Image layer: B**), e o nome passará a ser 0010B.

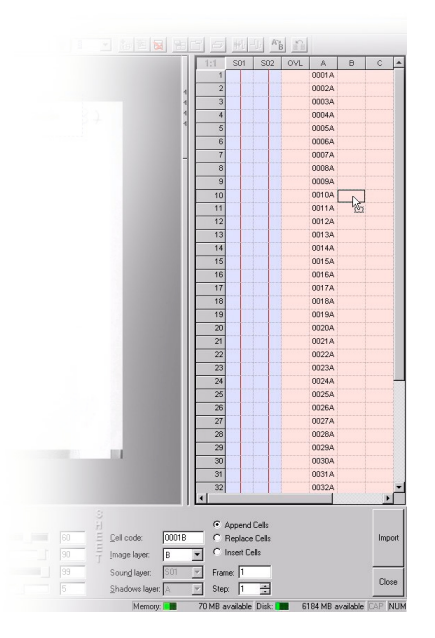

Tal como anteriormente, os desenhos digitalizados foram armazenados no disco do computador, dentro da pasta **Plano1** referente à nossa Cena "Plano1" do Projecto "Futebolista".

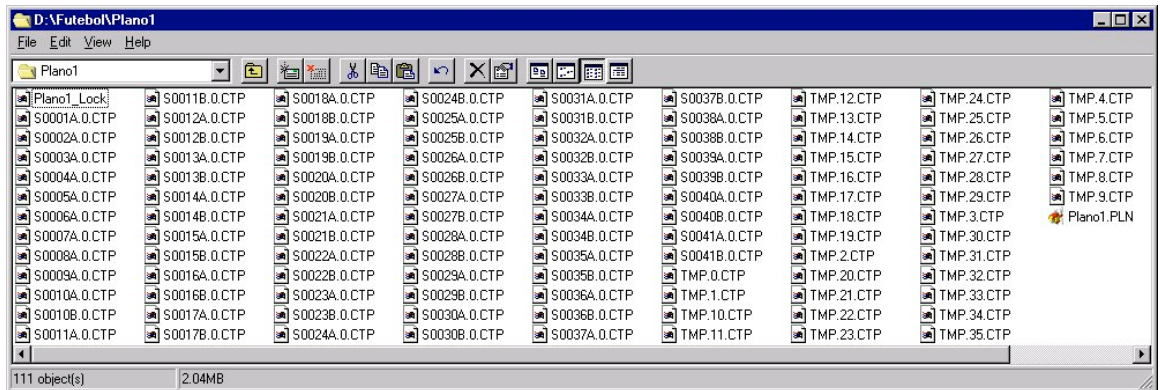

Durante a captura foram gerados ficheiros contendo os desenhos (como por exemplo, S0010B.0.CTP) e ficheiros temporários (TMP.35.CTP). Ao fechar o programa aparecerá a seguinte pergunta:

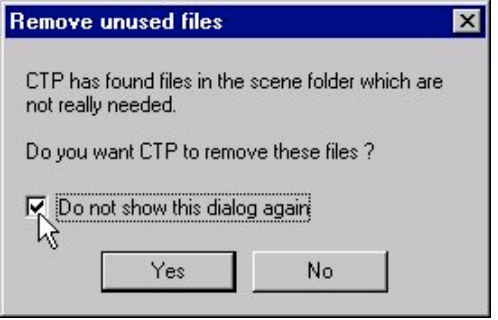

Isto diz respeito aos ficheiros temporários. Respondendo **Yes**, o resultado é ficarem no disco do computador apenas os ficheiros úteis. A opção **Do not show this dialog again** pode ser activada, evitando assim que o painel volte a surgir.

## <span id="page-29-0"></span>**Transferir desenhos entre regiões**

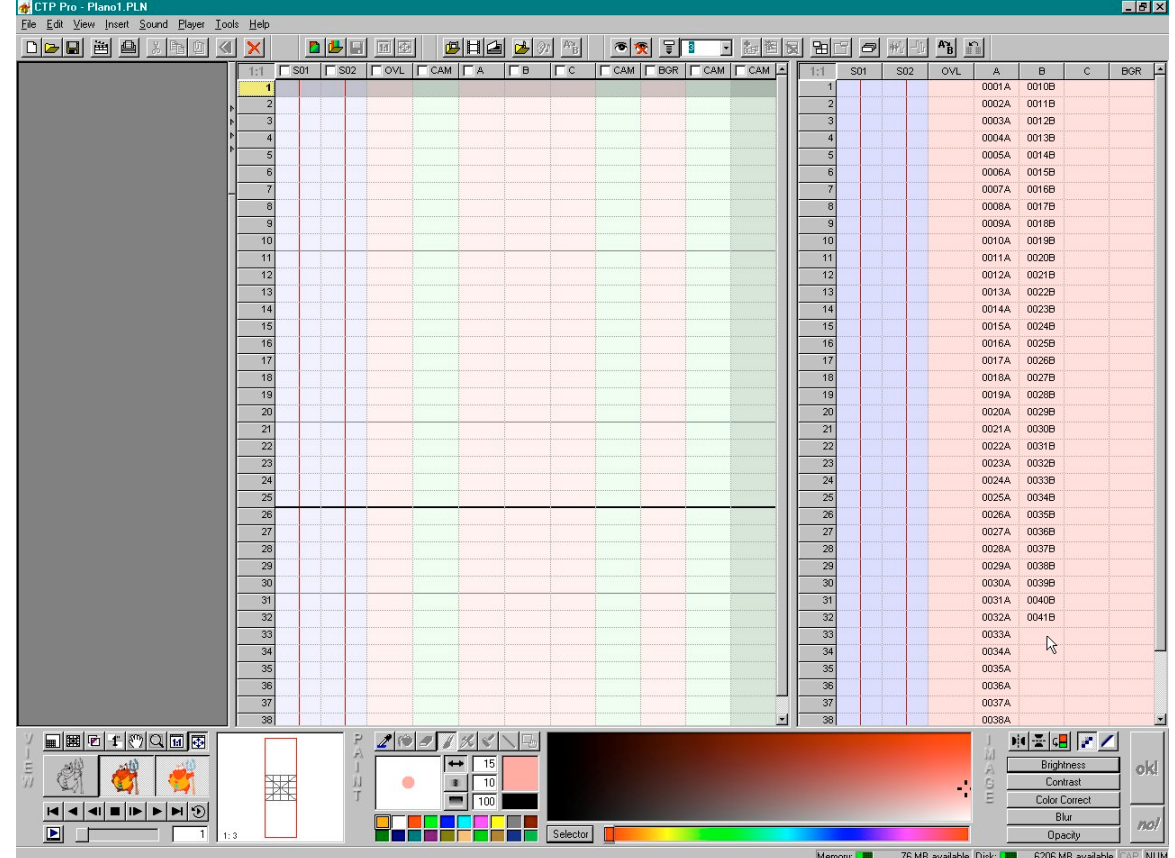

Uma vez que já temos uma sequência do futebolista e outra da bola, vamos então avançar para a Carta de Rodagem. O aspecto da nossa zona de trabalho passou a ser semelhante a:

Existem duas regiões bem distintas e independentes:

à direita, no Armazém (**Storage Sheet**) temos os desenhos capturados;

à esquerda, ainda vazia, temos a Carta de Rodagem (**Exposure Sheet**).

Na Carta de Rodagem as colunas mais à esquerda ficam por cima das outras mais à direita. Pôr "por cima" é "pôr mais à esquerda".

Teremos, por exemplo, que transferir a bola (coluna "B" do Armazém) para a coluna "A" da Carta de Rodagem, e o futebolista (coluna "A" do Armazém) para a coluna "B", de modo a que a bola fique por cima do futebolista.

Existem diversos modos para iniciar a transferência dos desenhos entre as duas regiões:

1 - Picar e soltar sobre um desenho para o seleccionar, observar que ao cursor se adiciona um pequeno rectângulo quando se move sobre o desenho seleccionado. Picar e arrastar para o destino.

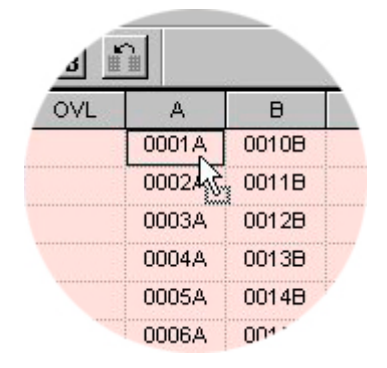

2 - Picar e soltar sobre um desenho para o seleccionar, premir a tecla de **SHIFT** e picar noutro desenho mais abaixo. Cria-se assim uma selecção de vários desenhos, um bloco. Picar e arrastar para o destino.

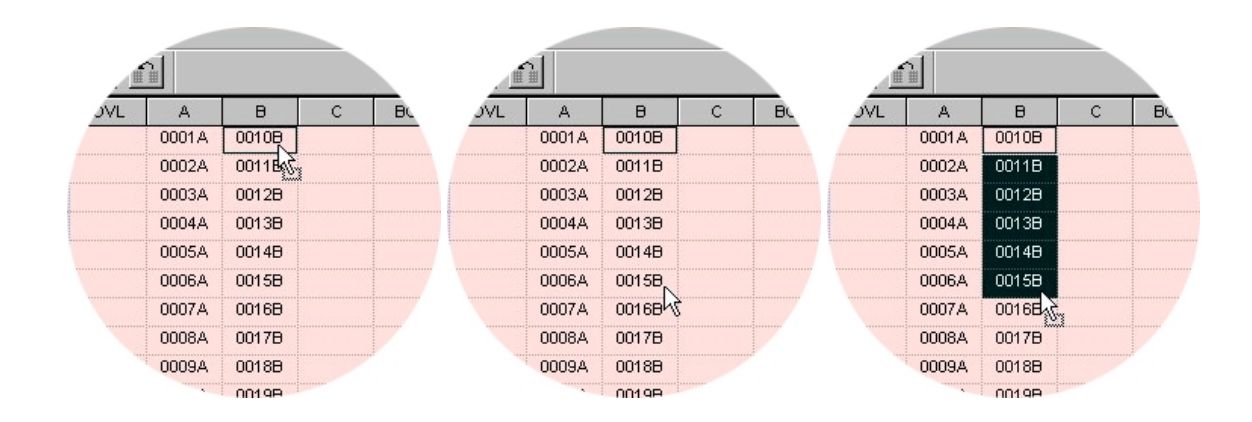

3 - Apontar para um desenho não-seleccionado, picar e arrastar até outro desenho mais abaixo. Picar e arrastar a selecção para o destino.

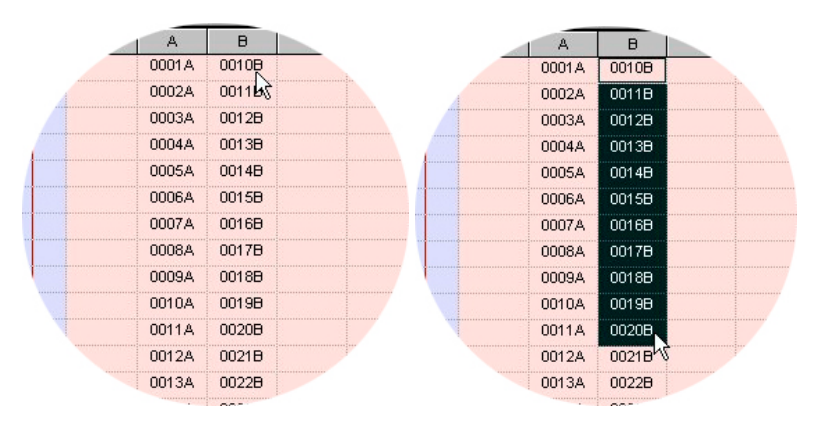

4 - Apontar para o topo de uma coluna e picar para seleccionar toda a coluna. Picar sobre a selecção e arrastar para o destino.

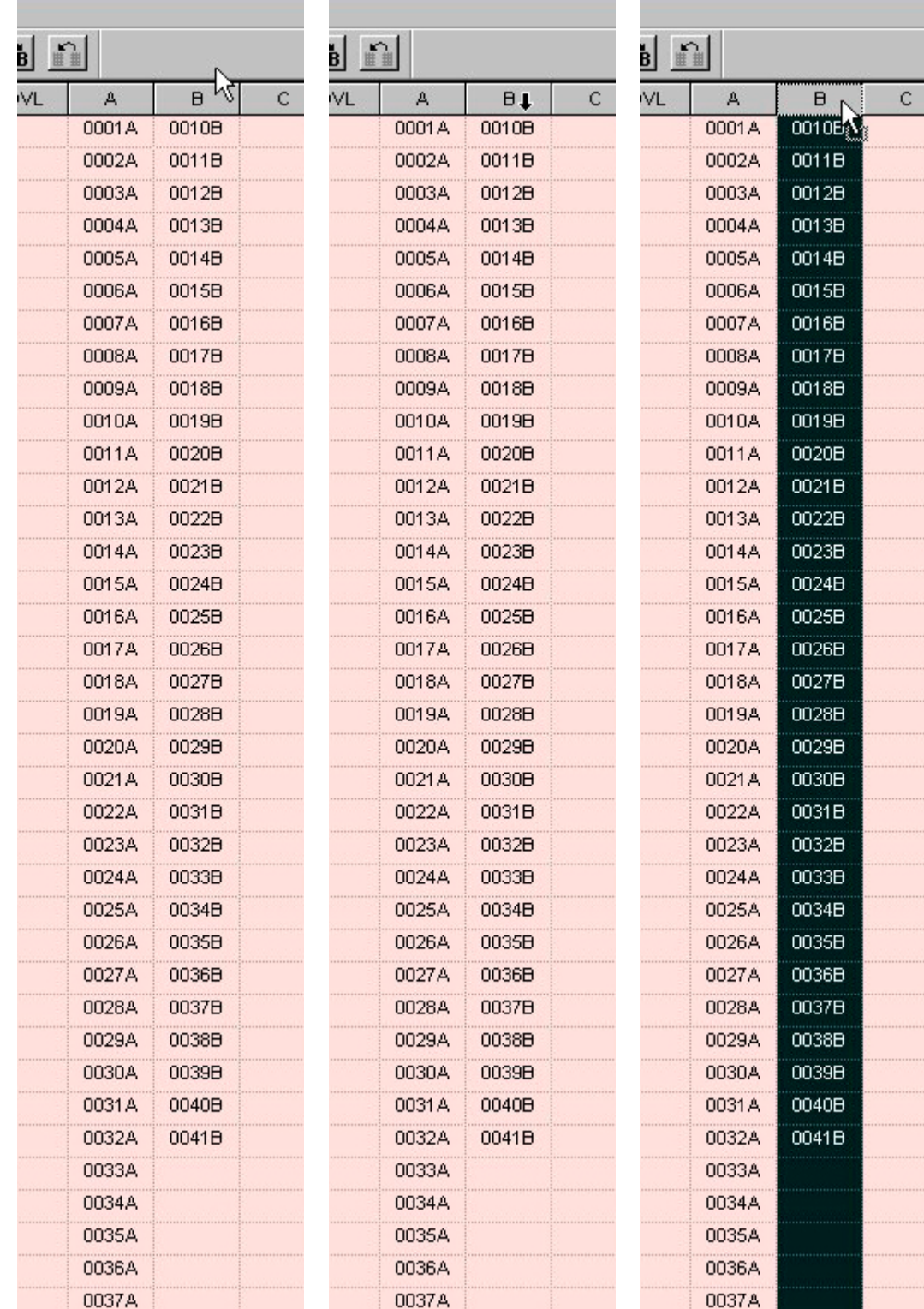

Existem diversos modos para soltar a selecção no destino:

1/2/3 - Quando se transfere seja um desenho isolado seja um conjunto de desenhos (um bloco), a selecção move-se livremente sobre a folha de destino.

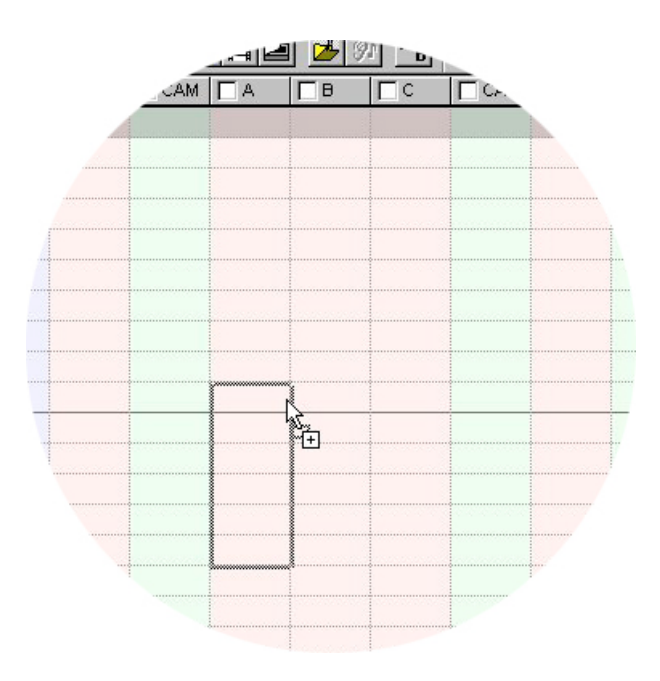

4 - Quando se transfere toda uma coluna, o destino é também uma coluna.

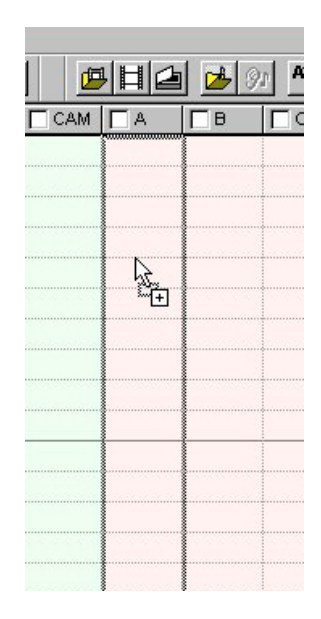

De um modo geral, a acção de picar, arrastar e soltar, pode ser substituída por acções de teclado: **Ctrl-C** para copiar, picar sobre a célula de destino para a seleccionar, **Ctrl-V** para finalizar a cópia.

Exemplificando, vamos então transferir o futebolista para a coluna "B" da Carta de Rodagem, transferindo "toda a coluna".

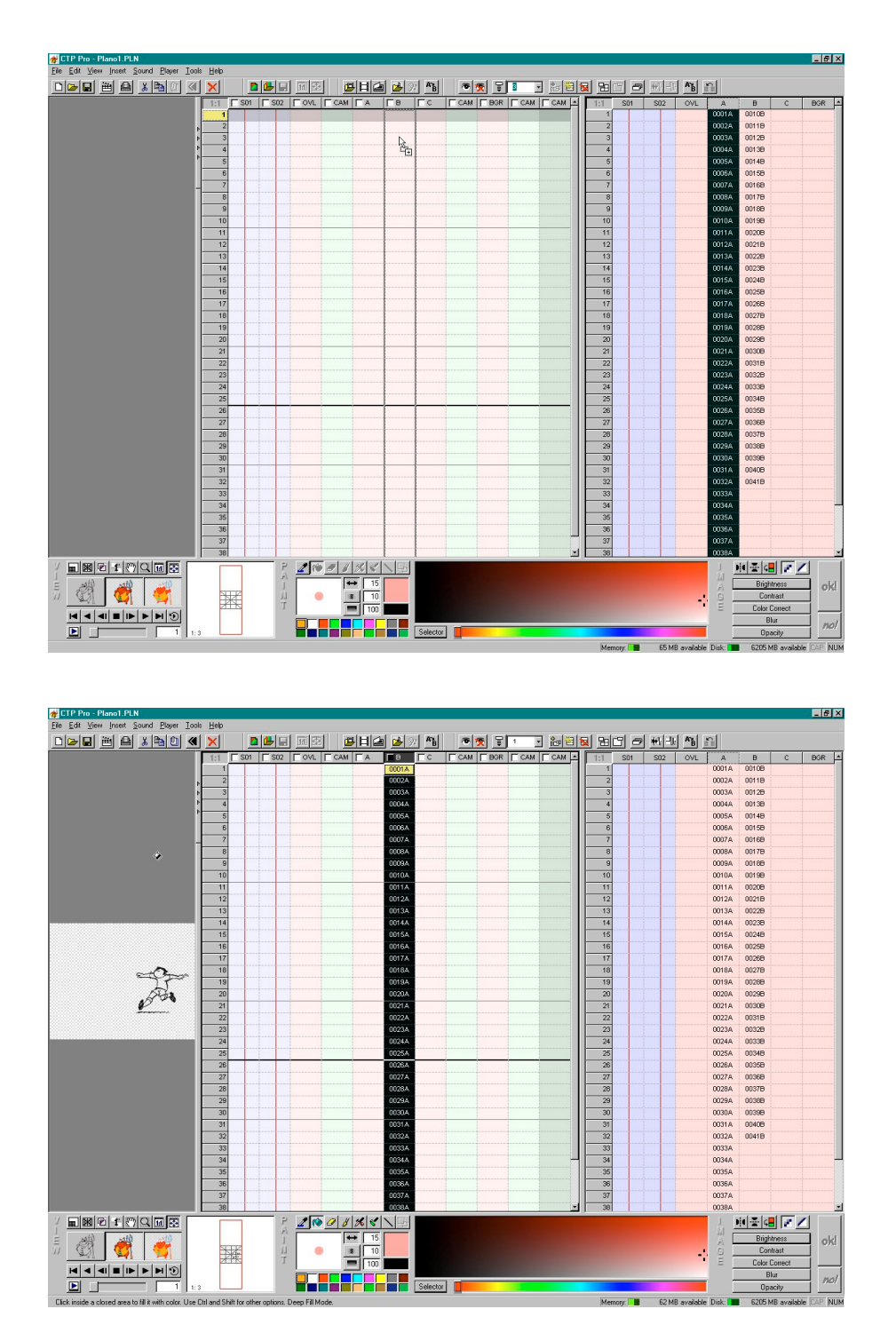

Origem: coluna "A" do Armazém. Destino: coluna "B" da Carta de Rodagem.

Continuando, vamos transferir a bola para a coluna "A" da Carta de Rodagem, de modo a ficar por cima do futebolista. Vamos transferir como "bloco".

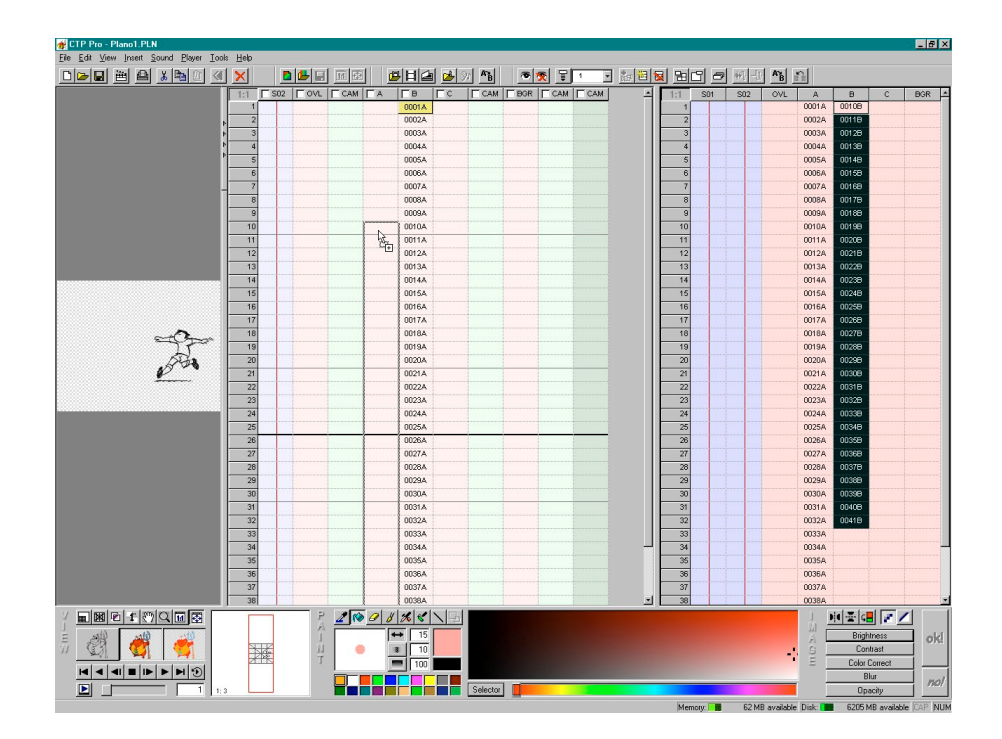

Uma vez que um "bloco" se move livremente sobre a Carta de Rodagem, podemos aproveitar a oportunidade e acertar os desenhos da bola com os desenhos do futebolista – desenho 10 da bola coincidente com o desenho 10 do futebolista, e assim por diante.

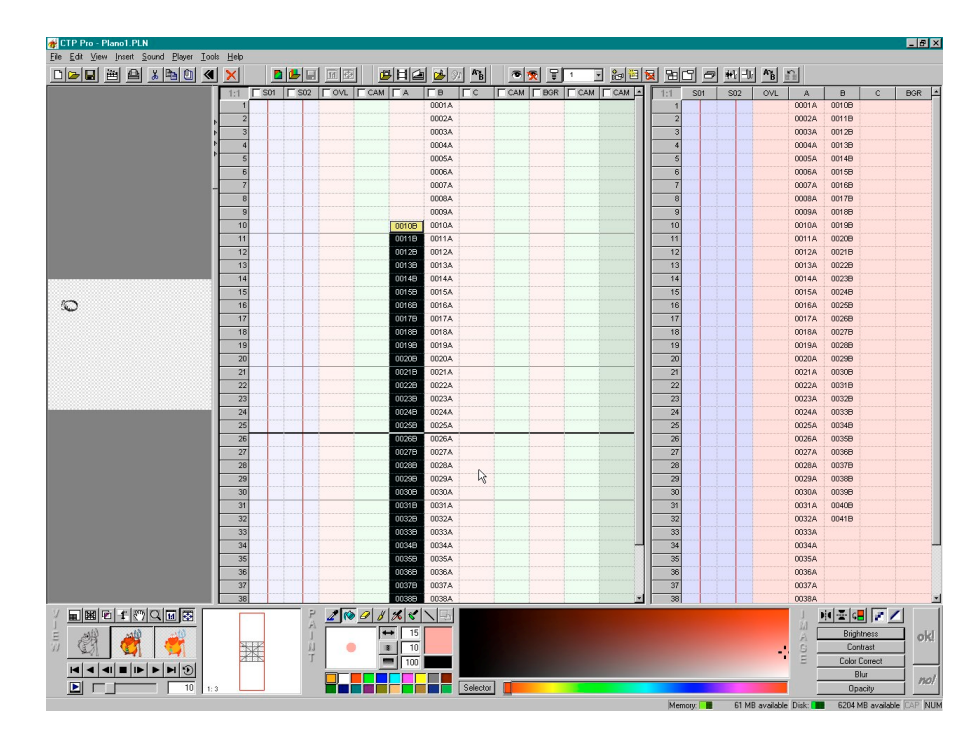

# <span id="page-35-0"></span>**Ver os desenhos transferidos**

Não existe qualquer processo para ver os desenhos enquanto estão no Armazém, apenas podem ser vistos depois de transferidos para a Carta de Rodagem, picando sobre eles.

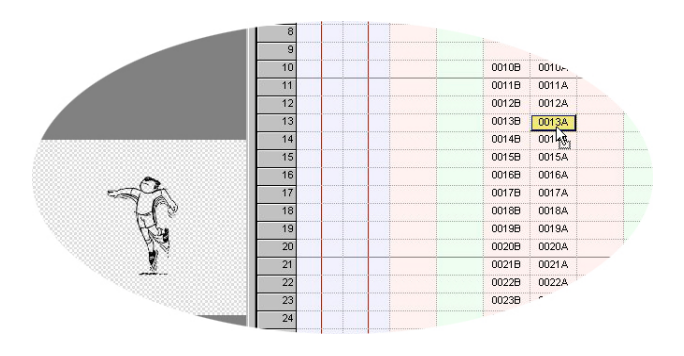

O estado em que se encontram os botões **influencia** e **influencia o modo como a imagem é exibida na** área de visualização. Para ver a composição final dos desenhos é preciso activar as respectivas colunas:

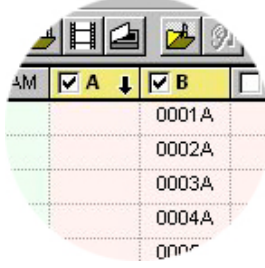

Tanto as marcas como a cor amarela indicam que as colunas estão activas.

Agora picamos, não sobre os desenhos que queremos ver, mas sim sobre o número da respectiva imagem (*frame*) na coluna cinzenta mais à esquerda.

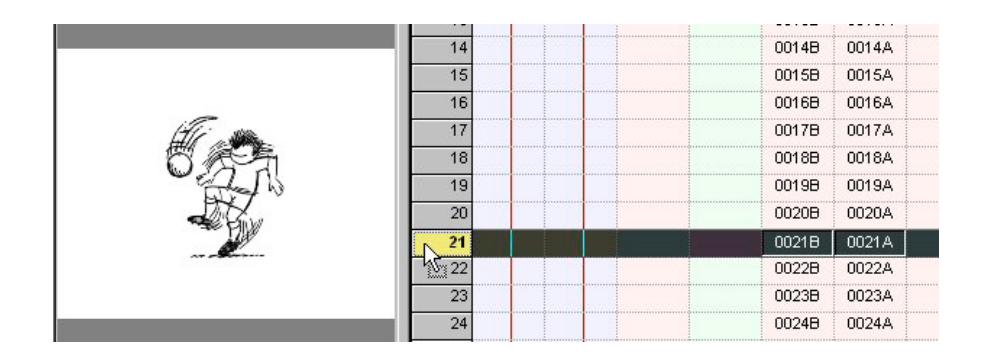

A cor amarela indica que esta imagem está activa. Apenas são mostrados os desenhos das colunas activas.

# <span id="page-36-0"></span>**Manipular desenhos dentro da Carta de Rodagem**

Uma das manipulações mais frequentes dentro de uma Carta de Rodagem é a duplicação dos desenhos de acordo com decisões tomadas pelos animadores. O *software* providencia ferramentas adequadas para esta tarefa. Por exemplo:

1 - Picar sobre o desenho 0001A (colocado na coluna "B") e arrastar até ao desenho 0010B (colocado mais abaixo, na coluna "A"), de modo a criar um bloco seleccionado.

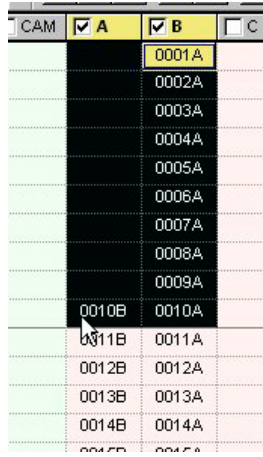

2 - Segundo indicações dos animadores estes desenhos são "a dois", ou seja, a sua duração tem que ser duplicada. A ferramenta **Repeat Cells** permite fazer isso mesmo.

Mudando o valor numérico em **Repeat Cells**, muda simultaneamente a duração dos desenhos seleccionados. No presente caso o valor é 2.

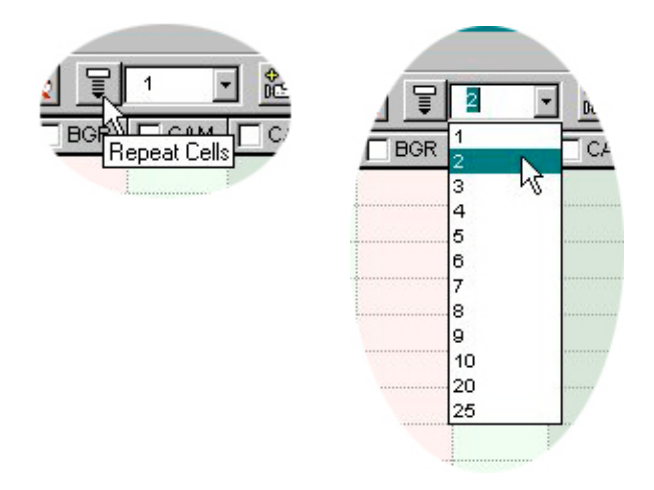

Um atalho interessante é aumentar ou diminuir a duração dos desenhos usando as teclas **+** e **–** da almofada numérica do teclado.

3 - Esta operação revelou um ponto fraco deste *software*: duplicou os desenhos, mas não duplicou os espaços em branco na coluna "A".

Como resultado disso os desenhos já não estão convenientemente alinhados nas duas colunas.

Neste caso concreto os 9 espaços em branco na coluna "A" também deveriam ter sido duplicados. Como não foram, o desenho 0010B está desalinhado com o desenho 0010A em exactamente 9 unidades.

Uma maneira de solucionar isto é copiar 9 espaços vazios e inseri-los acima do desenho 0010B.

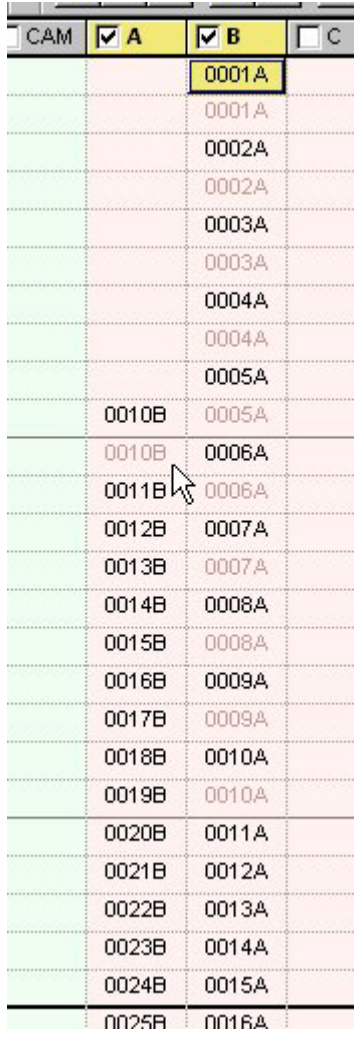

4 - Como a coluna "C" está vazia, podemos seleccionar um bloco com 9 espaços para copiar e inserir. Note-se que a distância entre o topo do desenho 0010B e o topo do desenho 0010A é de precisamente 9 espaços. Poderíamos também seleccionar os 9 espaços em branco imediatamente acima do desenho 0010B.

Quando se pica e arrasta a selecção, o bloco move-se como um rectângulo. Está em modo "substituir" e não em modo "inserir". Se fôr solto sobre quaisquer imagens vai apagá-las e sobrepôr-se a elas. Não é isso que se pretende fazer aqui e agora. Pretende-se, isso sim, fazer uma inserção que empurre para baixo os desenhos já existentes.

Para isso basta carregar na tecla de **SHIFT** e o rectângulo muda de forma.

Passa a ser uma linha horizontal que indica rigorosamente onde vai ser feita a inserção e quais os desenhos que serão empurrados para baixo.

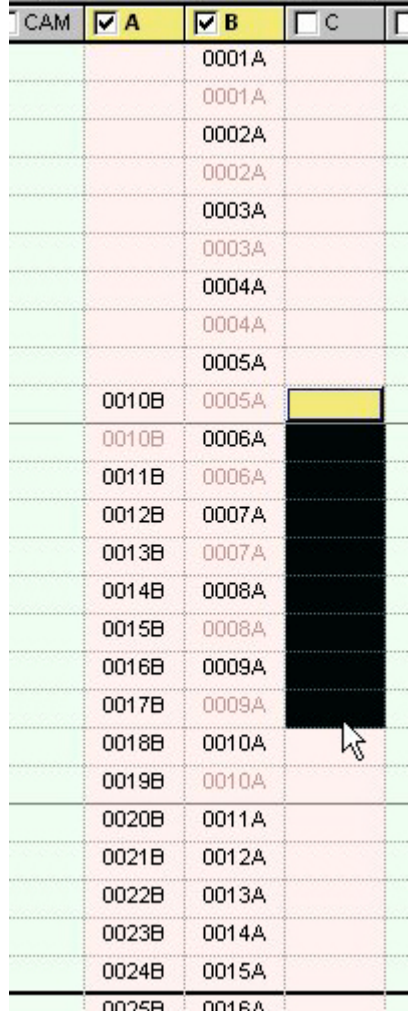

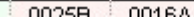

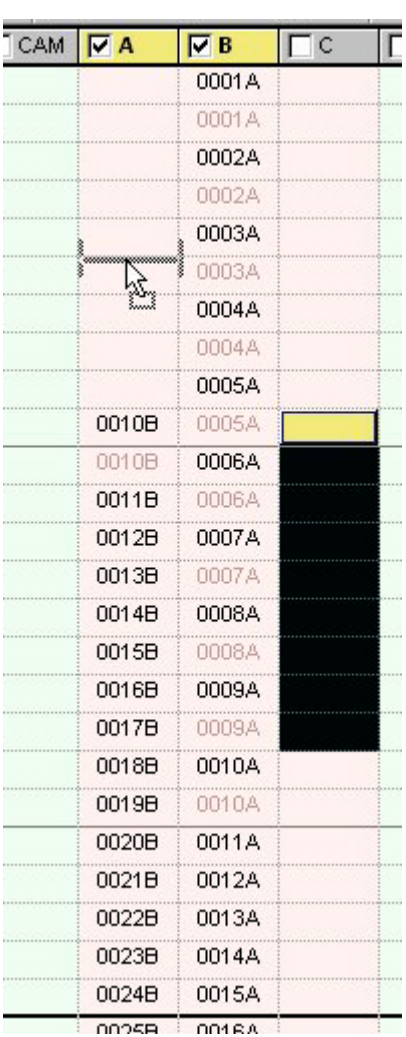

Depois destas manipulações os desenhos da bola e os desenhos do futebolista ficaram outra vez bem emparelhados:

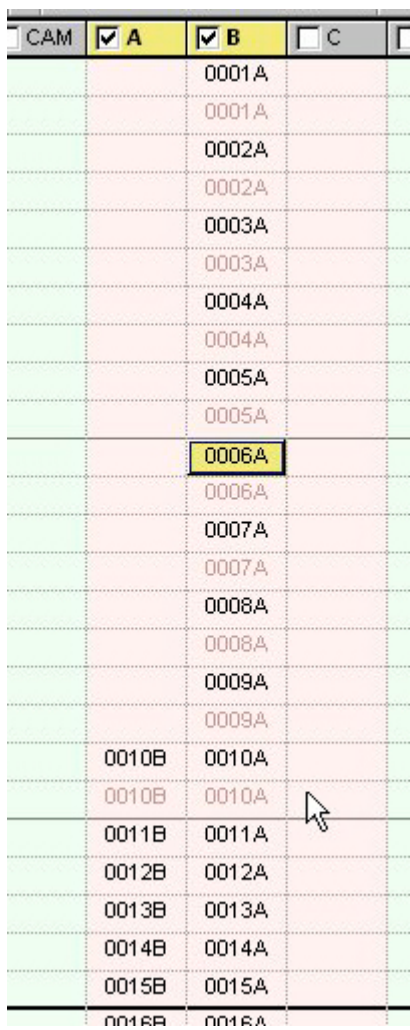

Continuando, as indicações do animador são que os desenhos 11, 12 e 13 são "a uns", mas os seguintes, de 14 a 36, são "a dois". Finalmente, os desenhos de 37 a 41 são novamente "a uns".

Ou seja, teremos que duplicar os desenhos de 14 a 36 e deixar os outros sem qualquer duplicação.

Tal como anteriormente selecciona-se um bloco que abarque os desenhos a serem duplicados. Para isso basta picar no desenho 0014B para o deixar seleccionado, e **SHIFT-picar** no desenho 0036A.

Com a ferramenta **Repeat Cells** duplicam-se os desenhos (ou prime-se **+**).

Chegados aqui, nada como visualizar o trabalho já executado. Através do menú **Player > Play Forward** ou através dos botões adequados.

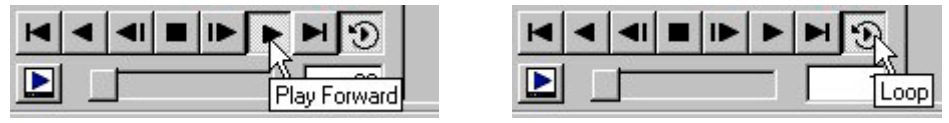

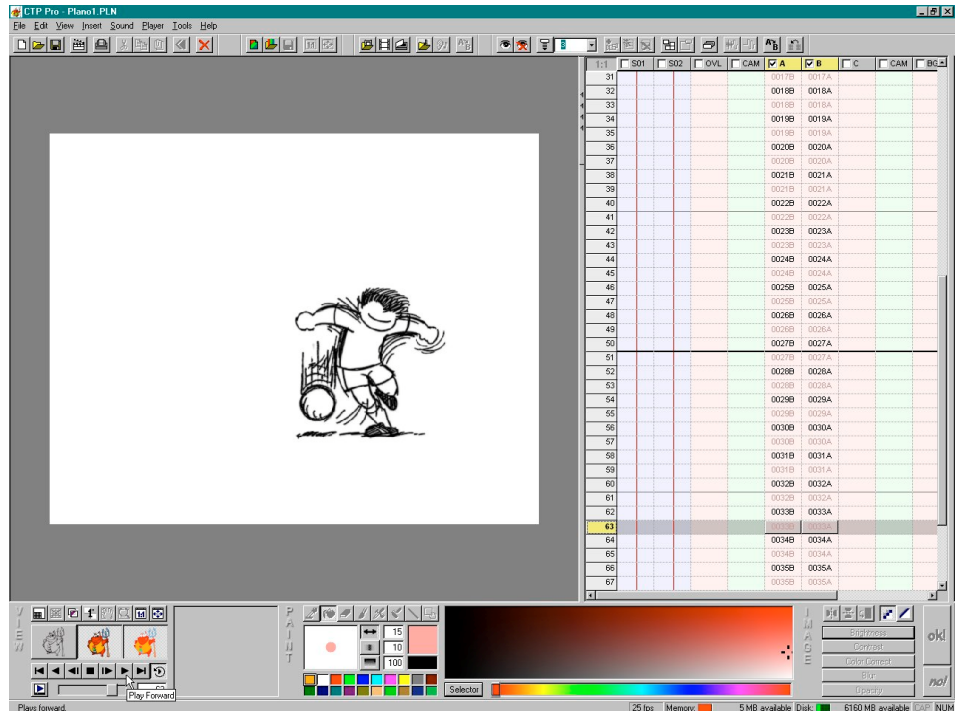

Não esquecer o **Save** (Ctrl+S)